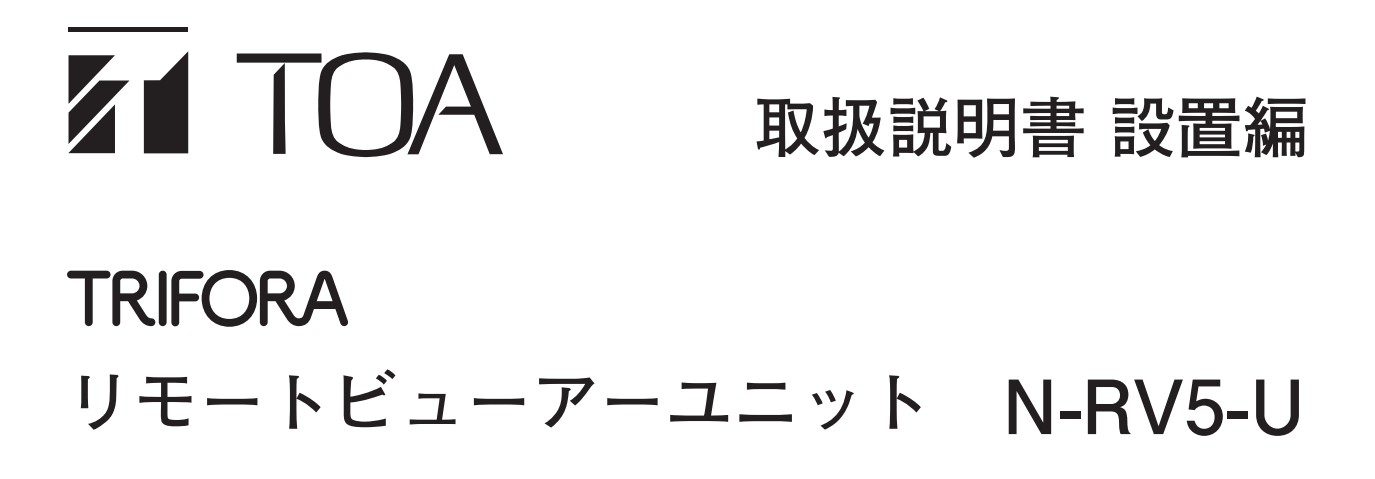

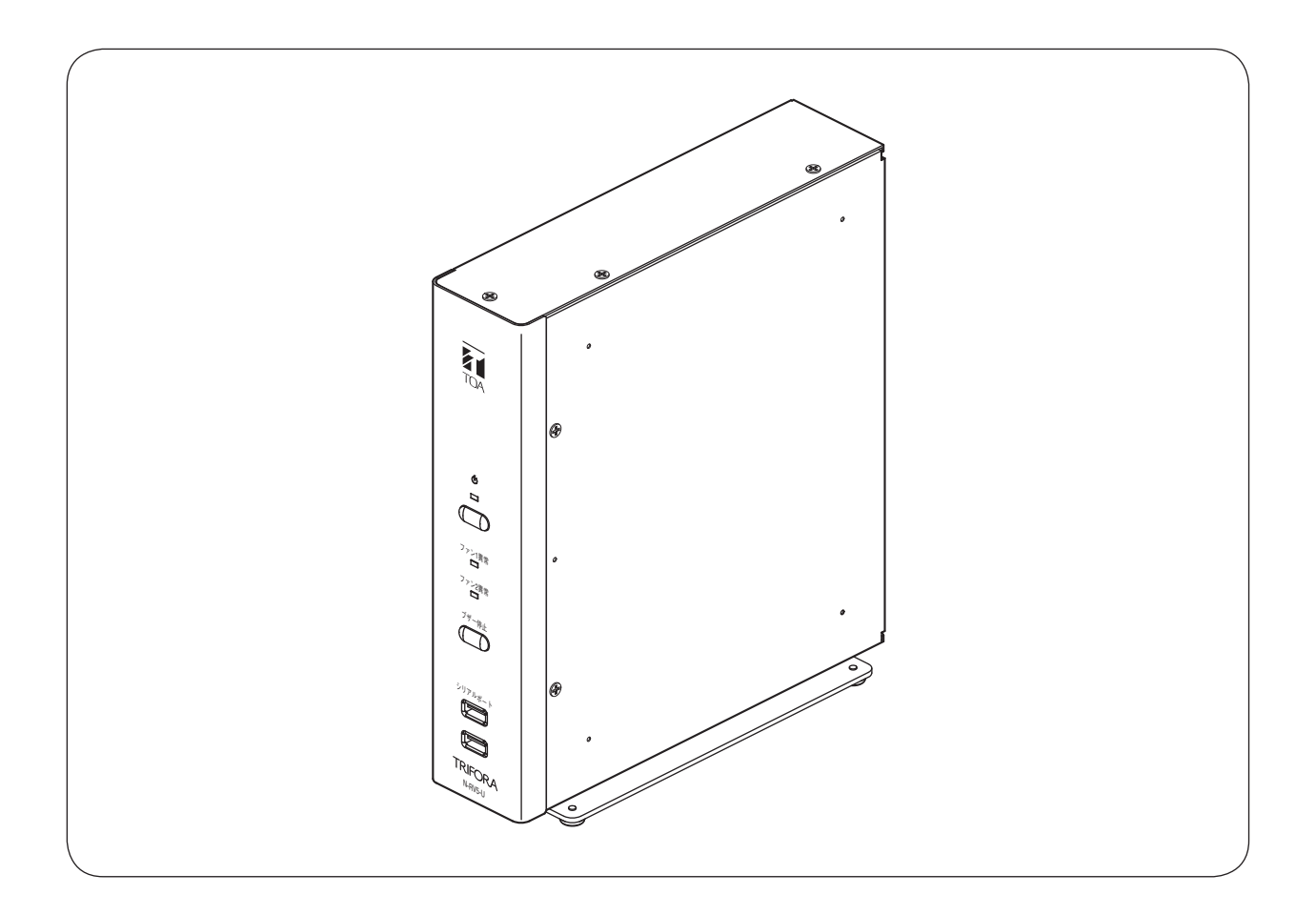

このたびは、TOA リモートビューアーユニットをお買い上げいただき、まことにありがとうございます。 正しくご使用いただくために、必ずこの取扱説明書をお読みになり、末長くご愛用くださいますようお願い申し上 げます。

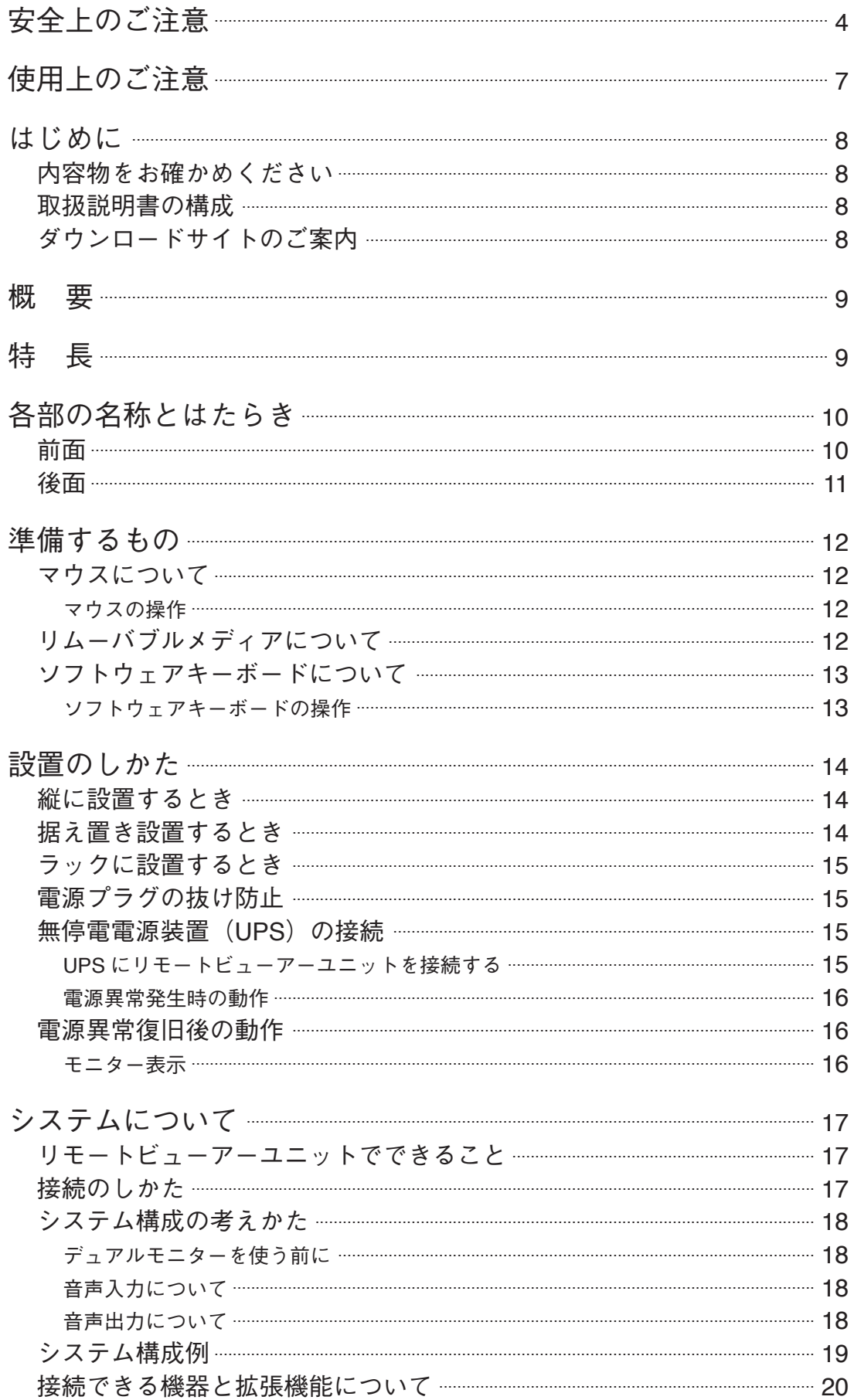

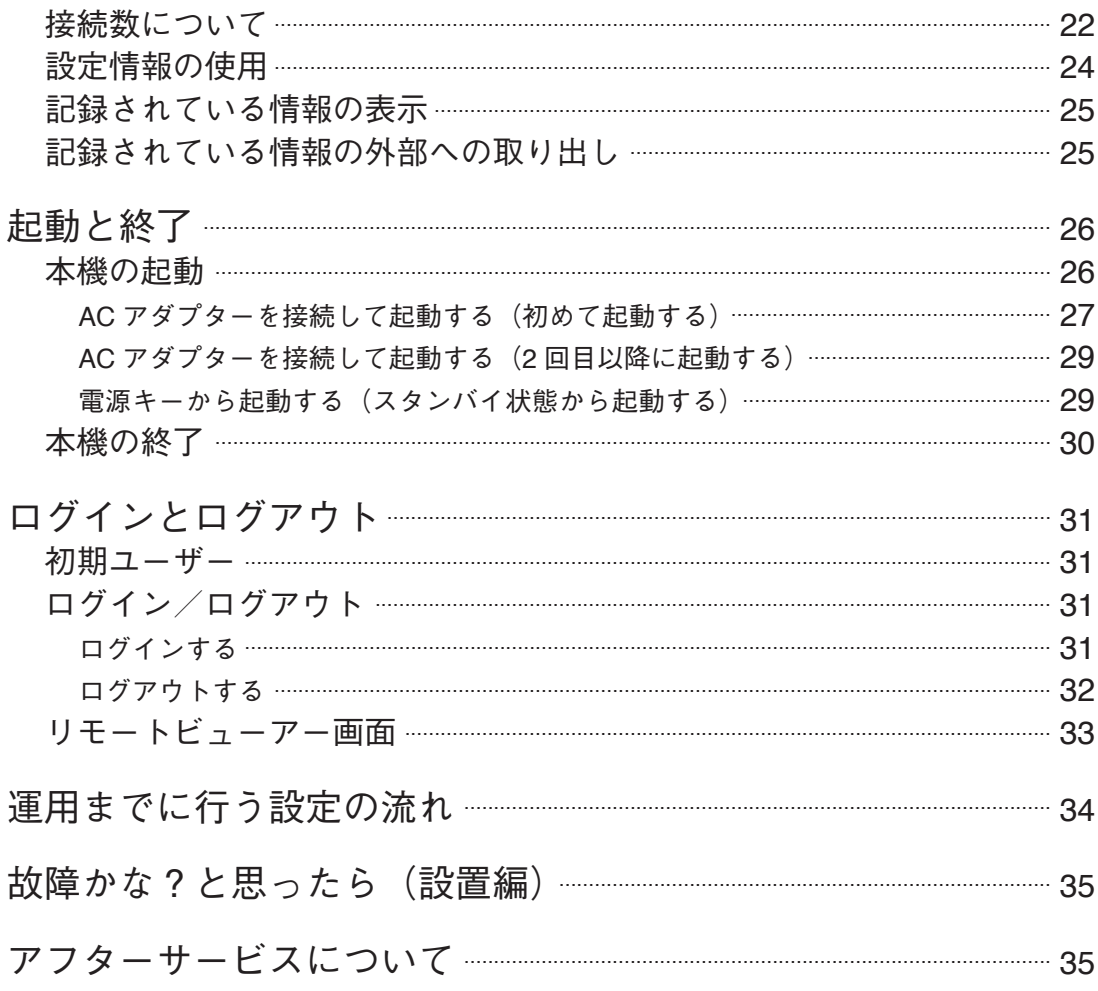

# <span id="page-3-0"></span>**安全上のご注意**

- ご使用の前に、この欄を必ずお読みになり正しくお使いください。
- ここに示した注意事項は、安全に関する重大な内容を記載していますので、必ず守ってください。
- お読みになったあとは、いつでも見られる所に必ず保管してください。

## **表示について**

ここでは、製品を安全に正しくお使いいただき、あなたや他の人々への危害や財産への損害を未然に防止す るために、いろいろな表示をしています。内容をよく理解してから本文をお読みください。

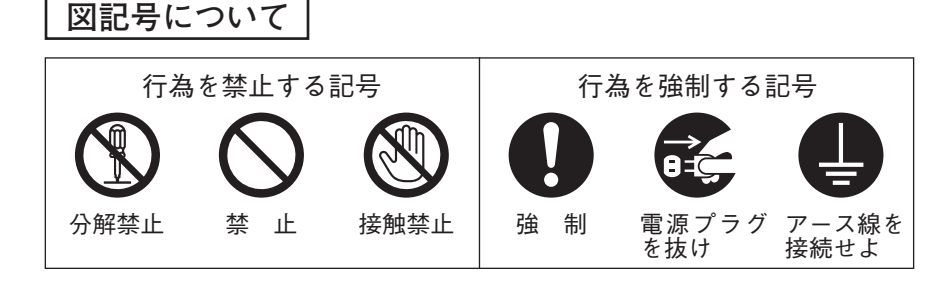

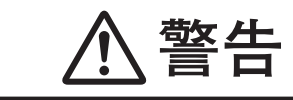

もないのはないとかないとすると、人が死亡または重傷を負う可能性が想定<br>**管官 口** される内容を示しています。

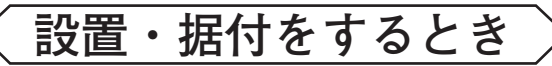

## **水にぬらさない**

本機に水が入ったりしないよう、また、ぬらさないようにご注意ください。 火災・感電の原因となります。 キュー・ウェー アンディング 禁止する

## **指定外の電源電圧で使用しない**

表示された電源電圧を超えた電圧で使用しないでください。 火災・感電の原因となります。 キャンプ かんこうしょう かんこうしょう かんこうしょう すいかく 禁止

## **電源コードを傷つけない**

電源コードを傷つけたり、加工したり、熱器具に近づけたりしないでください。 また、コードの上に重いものをのせないでください。 また、コートの上に里いものをのせないでくたさい。<br>火災・感電の原因となります。

## **設置場所の強度を確認する**

取付金具類を含む全重量に十分耐えられる強度のある所に取り付けてください。 十分な強度がないと、落下して、けがの原因となります。 キャンピュー マング 強 制

## **不安定な場所に置かない**

ぐらついた台の上や傾いた所など不安定な場所に置かないでください。 落ちたり、倒れたりして、けがの原因となります。 キュニュー キュニュー マング 禁止

# **電源のアースを接続する**

アース線を接続しないと、漏電のとき、感電の原因となります。 アース線を

# **LAN 端子に過電圧を加えない**

LAN 端子に過電圧が加わるおそれがあるネットワーク機器を接続しないでくだ さい。 感電、火災の原因になります。 禁 止

接続せよ

**4**

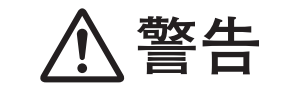

きては、コンクロンの取り扱いをすると、人が死亡または重傷を負う可能性が想定<br> **警官 | コ** される内容を示しています。

# **使用するとき**

## **万一、異常が起きたら**

次の場合、電源を切り、電源プラグを抜いて販売店にご連絡ください。 そのまま使用すると、火災・感電の原因となります。

- 煙が出ている、変なにおいがするとき
- 内部に水や異物が入ったとき
- 落としたり、ケースを破損したとき
- 電源コードが傷んだとき(心線の露出、断線など)

## **内部を開けない、改造しない**

内部には電圧の高い部分があり、ケースを開けたり、改造したりすると、火災・ 感電の原因となります。 感電の原凶となります。<br>内部の点検・調整・修理は販売店にご依頼ください。 インディング 分解禁止

# **内部に異物を入れない**

本機の通風口などから内部に金属類や燃えやすいものなど、異物を差し込んだ り、落とし込んだりしないでください。 火災・感電の原因となります。 禁 止

# **液体の入った容器や小さな金属物を上に置かない**

こぼれたり、中に入った場合、火災・感電の原因となります。

**雷が鳴ったらさわらない** 雷が鳴り出したら、電源プラグにはさわらないでください。 ■感電の原因となります。 キャンプ キャンプ おもの あいしゃ あいしゃ あいこう おおおし きんこう 接触禁止

誤った取り扱いをすると、人が軽傷を負う可能性が想定される内容 **注意** および物的損害のみの発生が想定される内容を示しています。

# **設置・据付をするとき**

## **ぬれた手で電源プラグをさわらない**

ぬれた手で電源プラグを抜き差ししないでください。 感電の原因となることがあります。 キャンプ すいこう せいしょう かいしょう かいこう すいのう 禁止

## **電源コ-ドを引っ張らない**

電源プラグを抜くときは、電源コードを引っ張らないでください。 コードが傷つき、火災・感電の原因となることがあります。 コートか場つき、火灾・感電の原因となることかあります。<br>必ずプラグを持って抜いてください。

## **移動させるときは電源プラグを抜く**

差し込んだまま移動させるとコードが傷つき、火災・感電の原因となることが あります。

電源プラグ を抜け

禁 止

電源プラグ を抜け

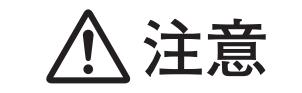

■ 全<mark>士 大</mark>会 あった取り扱いをすると、人が軽傷を負う可能性が想定される内容<br>● 全国 および物的損害のみの発生が想定される内容を示しています。

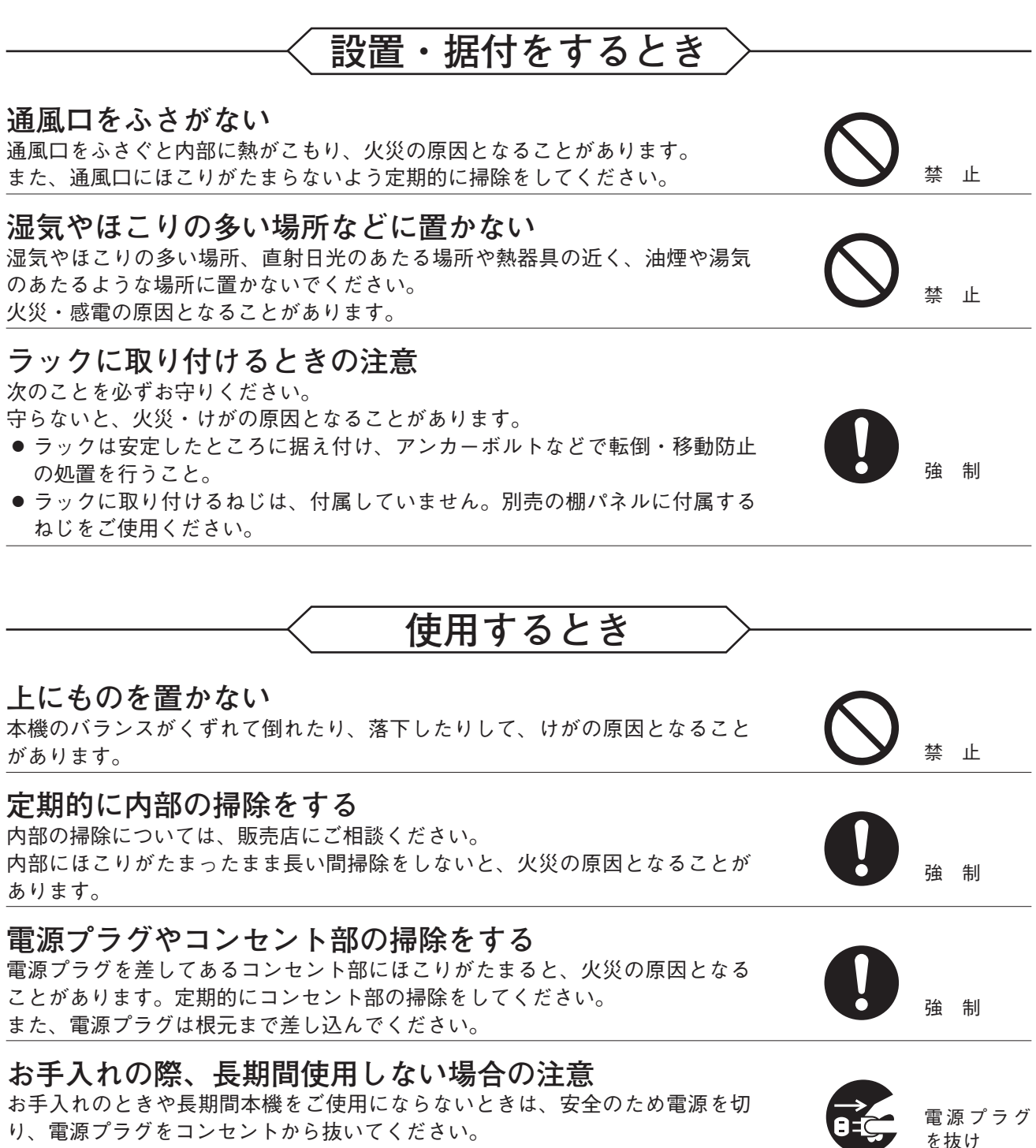

守らないと、感電・火災の原因となることがあります。

# <span id="page-6-0"></span>**使用上のご注意**

- 付属の電源コードと AC アダプターは、本機専用部品です。本機以外の機器には使用しないでください。
- アース接続は、必ず電源プラグをコンセントにつなぐ前に行ってください。また、アース接続を外す場合は、 必ず電源プラグをコンセントから切り離してから行ってください。
- 動作中に電源を切らないでください。電源を切るときは必ずシャットダウン操作をしてください。
- 温度が 0 ~ 40℃、湿度が 80% 以下(ただし結露のないこと)の場所で使用してください。
- 寒いところから暖かいところへの移動やエアコンの吹き出し口付近の設置などは、結露が発生しやすいの で避けてください。結露が発生したときは十分に乾くまで電源を入れないでください。また、寒い屋外か ら暖かい室内に持ち込んだ場合は、半日程放置してから使用してください。
- ●本機を掃除するときには、必ず電源を切ってから、乾いた布で拭いてください。またひどい汚れは中性洗 剤をしみこませた布を使用してください。ベンジン、シンナー、アルコール類、化学ぞうきんなどは絶対 に使用しないでください。変形や故障の原因になります。
- ●強力な磁界や強い電波のある場所には設置しないでください。映像が乱れたり、故障の原因となることが あります。
- 本機は商工業地域でのみ使用できる機器です。 一般家庭で使用した場合、ラジオやテレビジョン受信機などに受信障害を与えるおそれがあります。
- 本機に強い衝撃を与えないでください。 本機は精密機器です。落としたりして強い衝撃を与えると、故障の原因になります。 輸送するときは、付属のカートンに梱包し、本機に衝撃を与えないように注意してください。
- ●本機を振動のあるところで使用しないでください。 本機は精密機器です。振動のある場所で使用すると、故障の原因になります。
- 消耗品について 次の部品は消耗品です。寿命時間を目安にして交換してください。ただし、この時間はあくまでも目安で あり、部品の寿命時間を保証するものではありません。 冷却用ファン:約 3 年(使用環境温度 25℃)
- 本機はネットワーク上でパケットロスなどの障害が発生した場合に、映像が途切れることがあります。
- 本機は安定した動作を継続するために必要と判断した場合、自動的に再起動することがあります。
- 本機はカメラの映像を監視、再生する目的で作られており、本機のアラーム機能が、犯罪などを防止する ことを保証するものではありません。
- ●本機のソフトウェアは最新のバージョンをご使用ください。
- 機器は電源コンセントの近くに設置し、電源プラグ(遮断装置)へ容易に手が届くようにしてください。
- ●本機にさわる場合は、必ず静電気を放電してから触れてください。帯電した状態でさわると機器の誤動作 や故障の原因になります。

## **● 個人情報について**

本機または本機を使用したシステムで撮影された本人が判別できる映像情報は、「個人情報の保護に関する法 律」で定められた「個人情報」に該当します。\* 法律に従って、映像情報を適正にお取り扱いください。

\* 個人情報保護委員会の「個人情報の保護に関する法律についてのガイドライン(通則編)」における「個人情報に該当 する事例」を参照してください。

### **● 機器を譲渡・廃棄される場合**

本機とともに使用する記憶媒体に記録された情報は「個人情報」に該当する場合があります。 廃棄、譲渡、修理などで本機または記憶媒体が第三者に渡る場合は、その取り扱いに十分注意し、お客様の 責任において廃棄、譲渡、修理を行ってください。

## <span id="page-7-0"></span>**● ネットワーク使用時のセキュリティ対策について**

- お客様ご自身の責任の下、ネットワークのセキュリティ対策を十分に行ってください。 不正アクセスなどのネットワークのセキュリティ上の問題により発生した被害・損害については、弊社は 一切の責任を負いかねますのでご了承ください。
- 本機への不正アクセスを防ぐために、機器の ID、およびパスワードは、初期設定から変更して運用してく ださい。

設定方法等、詳細については取扱説明書 操作・設定編を参照してください。

● パスワードの管理には十分ご注意ください。

## **● 無停電電源装置(UPS)に関するご注意**

本機と組み合わせ可能な無停電電源装置(UPS)電源は、オムロン株式会社製「BY75SW」、「BY50FW」、 「BW40T」、または「BW100T」です。本機と無停電電源装置(UPS)を USB 通信ケーブルで接続していただ くことで、停電時に安全に電源を停止することが可能です。

#### ご注意

本機には、オムロン株式会社製ソフトウェア「Simple Shutdown Software」をプリインストールし出荷して おります。「Simple Shutdown Software」の著作権はオムロン株式会社に帰属しております。 本機と「Simple Shutdown Software」を組み合わせて使用することにより発生する責務は TOA 株式会社が有 しております。

# **はじめに**

# **■ 内容物をお確かめください**

本機には次のものが同梱されていますので、確認してください。

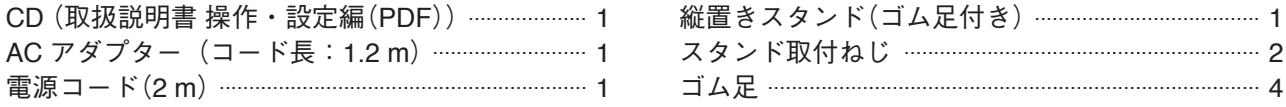

# **■ 取扱説明書の構成**

本機の取扱説明書は、3 種類に分かれています。目的に応じて必要な説明書をお読みください。

取扱説明書 設置編(本書) :本機の設置方法および他機器との接続方法を説明しています。

取扱説明書 操作・設定編 : 本機の操作のしかたと設定方法を説明しています。付属の CD に収録されてい ます。

クイックマニュアル :ライブ・再生など、本機の基本的な機能を説明しています。

# **■ ダウンロードサイトのご案内**

本機の仕様およびソフトウェアについては、TOA 商品データダウンロードサイト(https://www.toaproducts.com/download/)を参照してください。 回磷回 タブレット端末やスマートフォンなどでブラウザーを起動して URL を入力するか、 右の QR コードを読み取って、表示された画面で品番を入力し、検索してください。

<span id="page-8-0"></span>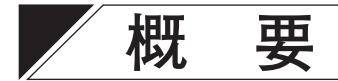

ネットワークレコーダー N-R5 シリーズ、N-R3 シリーズにアクセスして、ネットワークレコーダーに接続さ れているネットワークカメラのライブ映像の確認や PTZ 操作、ネットワークレコーダーに記録されたカメラ の映像や音声の再生を行うことができます。ネットワーク上に複数配置することができ、監視拠点が複数あ るネットワークカメラシステムを PC レスで構築することができます。デュアルモニターによる表示も可能 な統合ビューアーです。

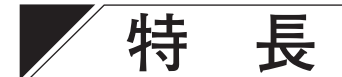

### **● PC レス**

PC(パーソナルコンピューター)を使用せずにネットワークレコーダーに記録された録画映像の検索や再生が できます。

### **● 縦置き設置**

机上などスペースが十分に確保できない場所でも縦置き設置することができます。

#### **● 最大 64 分割の多画面でライブ映像を表示**

ライブ映像は、最大 64 分割の多画面で表示できます。

## **● デュアルモニターに対応したライブ表示**

2 台のモニターを接続することで、それぞれのモニターに独立したライブ映像を表示できます。 最大 128 ch 分のライブ映像を表示できます。

#### **● デュアルモニターに対応したマップ機能**

ふかん図など外部で作成したマップ画像にカメラアイコンを配置し、選択したカメラのライブ映像を表示す ることができます。2 台のモニターを接続することで、サブモニターにマップを常に表示させておくことが できます(マップモニター機能)。

#### **● 録画データのイベント検索**

過去にイベントが発生した時刻を検索でき、その時刻から再生できます。

#### **● 録画映像の取り出し**

ネットワークレコーダーの録画映像を保存し、専用プレイヤーを使用して PC で再生することができます。

#### **● 音声再生**

ネットワークレコーダーに記録された録画の音声を再生できます。

#### **● ライブ接続での音声送信**

リモートビューアーからカメラに音声を送ることができます。

#### **● TOA 製ネットワークコンビネーションカメラの簡易操作**

TOA 製ネットワークコンビネーションカメラの簡易操作ができます。

#### **● セキュリティ機能**

ユーザーのログイン/ログアウトの機能があります。ユーザーごとに操作権限を設定できます。また、リモー トビューアー画面をロックして操作できないようにする機能もあります。

#### **● 調時機能**

NTP サーバーを利用して時刻を自動的に調整することができます。

# <span id="page-9-0"></span>**各部の名称とはたらき**

**[前面]**

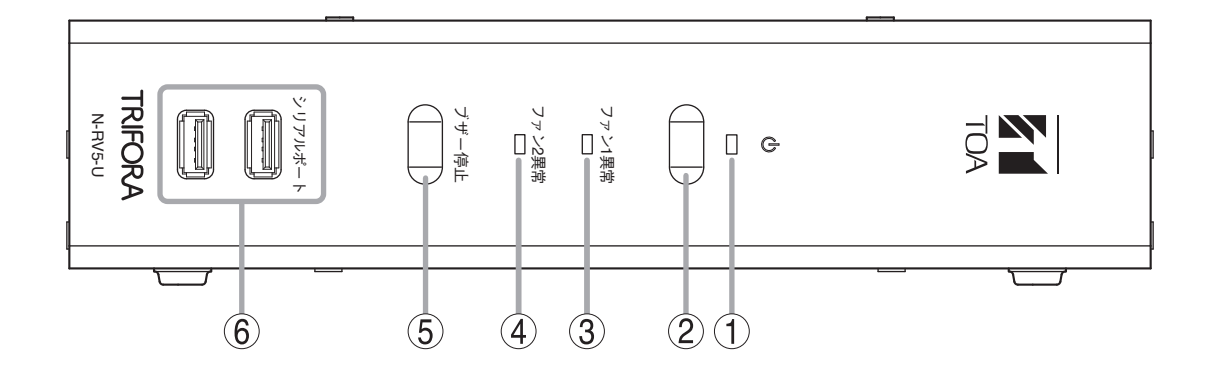

- **1. 電源 LED** 電源が ON のときに緑色に点灯します。
- **2. 電源キー**

スタンバイ状態から電源を ON にします。 (P. 29[「電源キーから起動する\(スタンバイ状態](#page-28-1) [から起動する\)」\)](#page-28-1)

- **3. ファン 1 異常 LED** 本機内部の CPU ファンに異常が発生したとき、 赤色に点灯します。
- **4. ファン 2 異常 LED** 本機の後面にあるファンに異常が発生したとき、 赤色に点灯します。
- **5. ブザー停止キー** ブザー音(ピーという連続音)を停止します。 ブザーを停止するためには、リモートビューアー 画面でログインしてから操作を行ってください。
- **6. シリアルポート(USB)** USB 接続のマウスやキーボードを接続して本機 の操作を行います。また、リムーバブルメディア に録画映像を保存するときに接続します。 (P. 12[「準備するもの」\)](#page-11-1)

<span id="page-10-0"></span>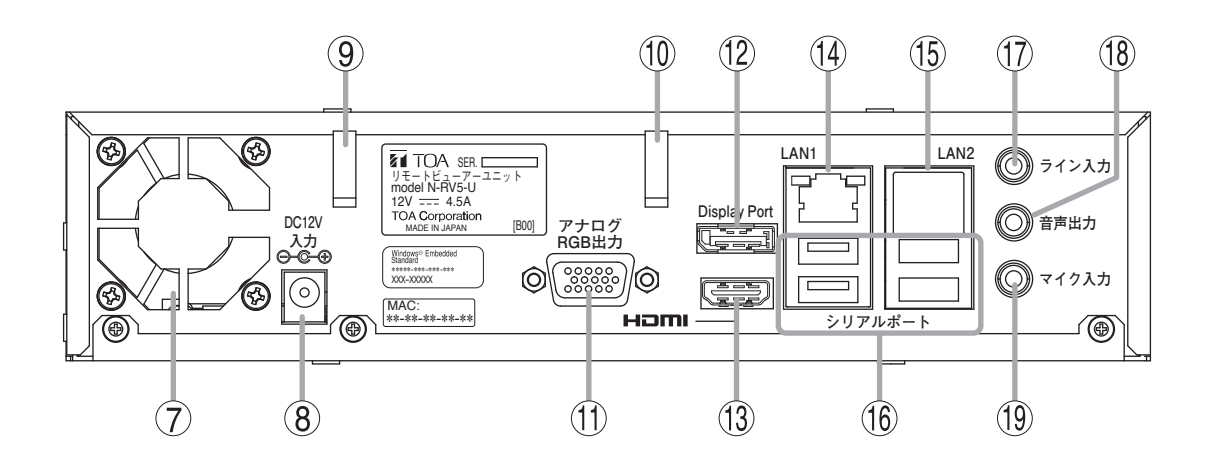

- **7. ファン**
- **8. DC12 V 入力端子** 付属の AC アダプターを接続します。 本機に電源供給を行います。
- **9. コードクランプ 1** 電源コード、USB 通信ケーブルが抜けるのを防 止します。(P. 15[「電源プラグの抜け防止」](#page-14-1)、 P. 15「UPS [にリモートビューアーユニットを](#page-14-2) [接続する」](#page-14-2))
- **10. コードクランプ 2** USB 通信ケーブルが抜けるのを防止します。 (P. 15「UPS [にリモートビューアーユニットを](#page-14-2) [接続する」](#page-14-2))
- **11. アナログ RGB 出力端子** モニターのアナログ RGB 端子に接続します。 出力解像度: 1280 × 1024 以上、 1920 × 1080 以下
- **12. DisplayPort 出力端子** モニターの DisplayPort 入力端子に接続します。 出力解像度: 1280 × 1024 以上、 1920 × 1080 以下
- **13. HDMI 出力端子** モニターの HDMI 入力端子に接続します。 出力解像度: 1280 × 1024 以上、 1920 × 1080 以下
- **14. LAN1 端子** 100BASE-TX/1000BASE-T に対応しています。 通常は 1000BASE-T で使用してください。
- **15. LAN2 端子** 使用しません(拡張用)。
- **16. シリアルポート(USB)** USB 接続のマウスやキーボード、リムーバブルメ ディア、UPS と連動するための通信ケーブルを接 続します。(P. 12[「準備するもの」、](#page-11-1)P. 15[「無停](#page-14-3) [電電源装置\(](#page-14-3)UPS)の接続」)
- **17. ライン入力端子(φ 3.5 ミニジャック)** ラインレベルの音声を入力する端子です。
- **18. 音声出力端子(φ 3.5 ミニジャック)** ネットワーク経由で受信した音声やイベントの 発生、本機の異常を知らせる警告音を出力する 端子です。
- **19. マイク入力端子(φ 3.5 ミニジャック)** マイクを接続して音声を入力する端子です。

## ご注意

コネクターやケーブルは無理に押し込まないでください。押し込むことができないときは、力を入れずにコネク ターの向きやピンなどを確認してください。無理に押し込むと端子を破損することがあります。

# <span id="page-11-1"></span><span id="page-11-0"></span>**準備するもの**

本機を使用する際には、マウス、リムーバブルメディアが必要です。 機器の操作はすべてマウスで行えます。 以下の仕様のものを準備してください。

# **■ マウスについて**

接続コネクターが USB タイプのものを使用します。

## **● マウスの操作**

USB 接続のマウスをシリアルポートに接続すると本機の操作ができます。 文字の入力方法は、P. 13[「ソフトウェアキーボードについて」を](#page-12-1)参照してください。

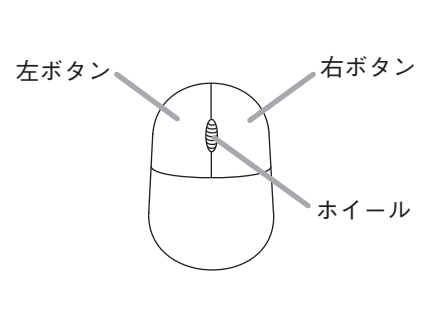

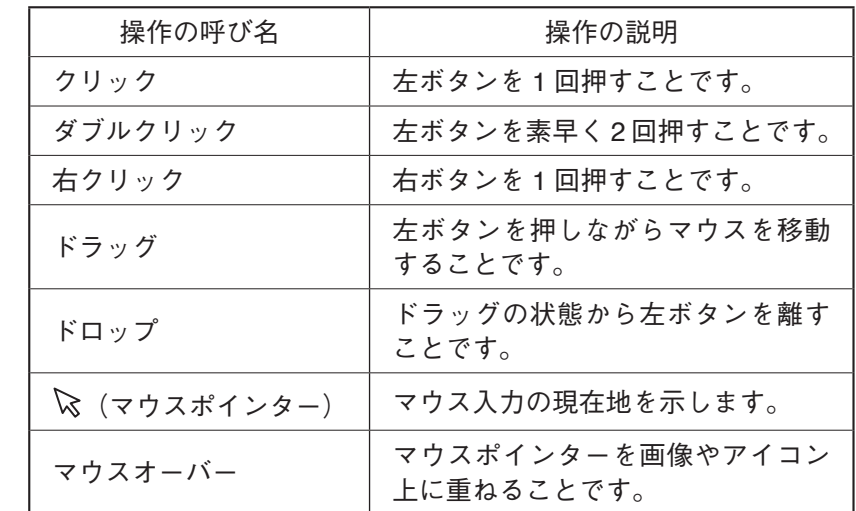

# **■ リムーバブルメディアについて**

FAT32 または NTFS でフォーマットされた USB メモリー、USB 外付ハードディスクを使用します。

### ご注意

- ●リムーバブルメディアを接続したときに再起動を促すメッセージ画面が表示された場合は、再起動を行わ ないでください。
- USB 外付ハードディスクは、本機から USB 給電を行わないでください。
- UD-RW テクノロジーを搭載した USB メモリーは使用できません。

# <span id="page-12-1"></span><span id="page-12-0"></span>**■ ソフトウェアキーボードについて**

ソフトウェアキーボードを使用してマウスで文字を入力することができます。 日本語(ひらがな/カタカナ/漢字)、英数字を入力できます。

## <span id="page-12-2"></span>**● ソフトウェアキーボードの操作**

各画面の ■ をクリックすると、ソフトウェアキーボードが最前面に表示されます。

- Shift キーをクリックすると、大文字/小文字が切り換わります。
- $A_{\hbar}$  (入力モード切換)キーで日本語/英語の入力表示が切り換わります。 日本語の場合は、<sup>空白/変換</sup> キーで空白の入力と、ひらがな/カタカナ/漢字の変換ができます。 英語の場合は、 エコン キーで空白を入力できます。

#### ご注意

ログイン画面、終了画面のユーザー名は、大文字入力しても小文字に変換されます。

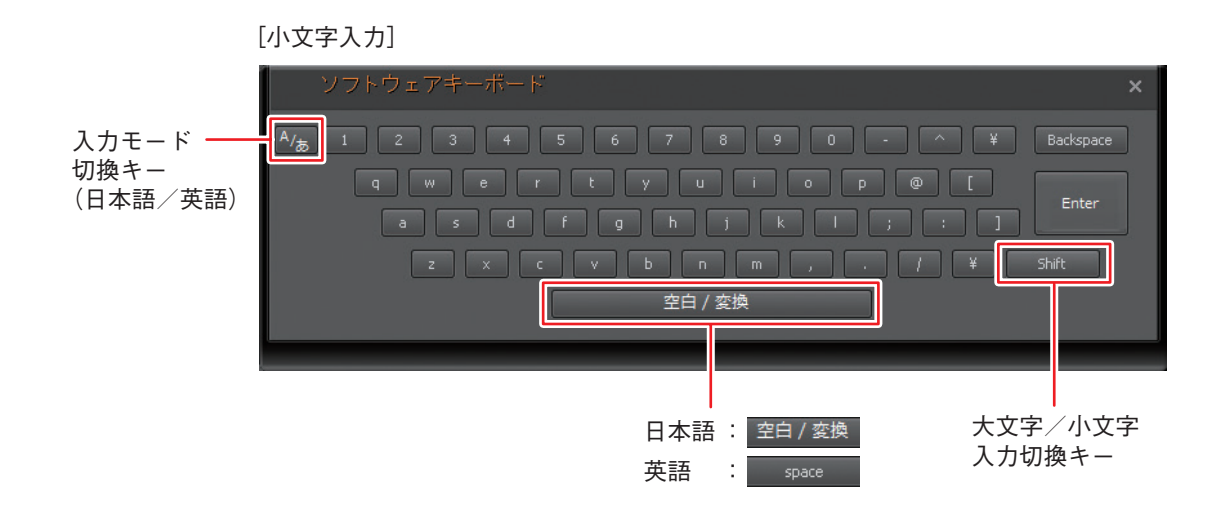

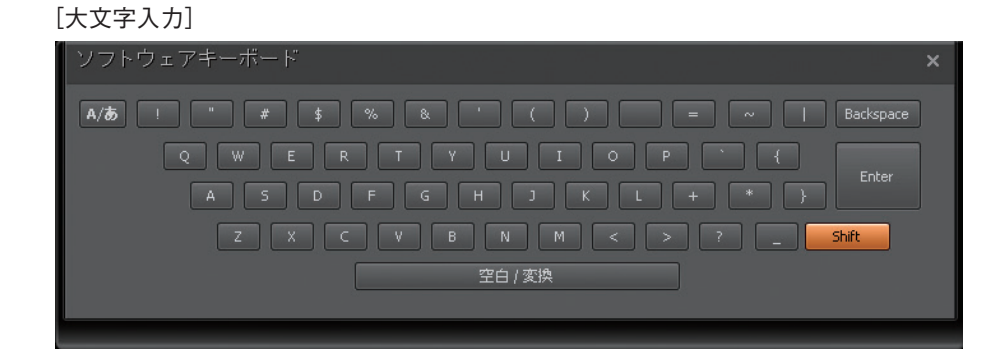

メ モ

市販のキーボードを使用する場合は、以下の仕様のものを準備してください。

・接続コネクターが USB タイプ

・日本語対応

<span id="page-13-0"></span>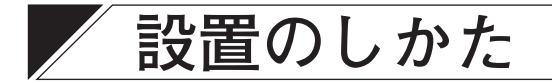

# **■ 縦に設置するとき**

本機を縦にして設置するときは、縦置きスタンド(付属品)を使用して設置します。

**手順:スタンド取付ねじ(付属品)を使い、縦置きスタンド(付属品)を本機に取り付ける。**

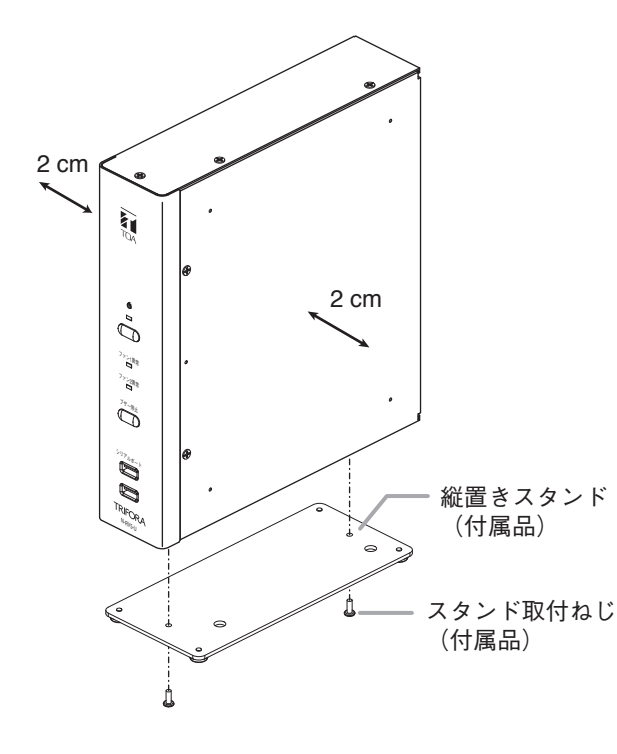

### ご注意

- 通風口をふさがないようにしてください。
- ●縦置きスタンドはゴム足が下面になるよ うに取り付けてください。
- 本機に物を立て掛けたり、密着させて物 を置いたりしないでください。

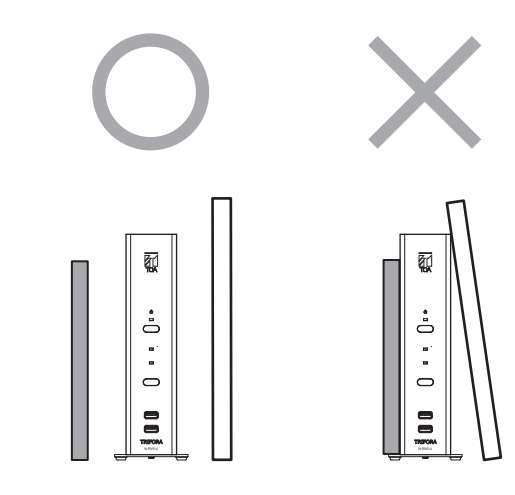

# **■ 据え置き設置するとき**

本機を据え置きするときは、ゴム足を付けて設置します。

 1 **ゴム足(付属品)を底面の小さな凹みに取り付ける。**

 2 **通風口を上に向けて設置する。**

## ご注意

- ●通風口をふさがないようにしてください。
- 本機に密着した状態で物を置かないでください。
- 本機の周囲(側面)には2 cm 程度の空間を確保してください。
- ●本機を上面に重ねて設置しないでください。

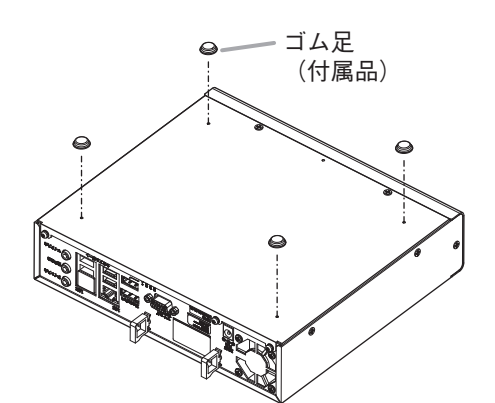

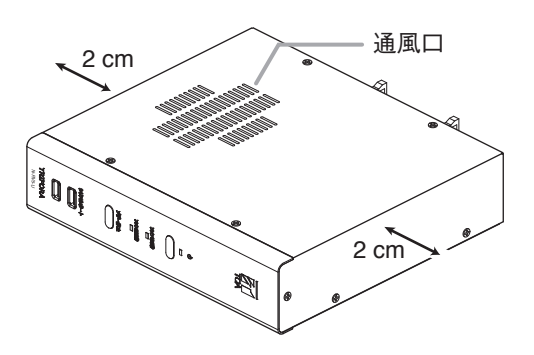

# <span id="page-14-0"></span>**■ ラックに設置するとき**

本機をラックに設置するときは、棚パネル HP-022B(別売品)などを使用して設置します。 本機を 2 台並べて設置することや、本機の横にスイッチを設置することはできません。

#### ご注意

- 通風口をふさがないようにしてください。
- ●本機に密着した状態で物を置かないでください。
- 底面のゴム足は取り付けた状態で使用してください。
- 別売の棚パネルに付属するラック取付ねじは、当社のラッ ク専用です。ほかのラックには使用しないでください。

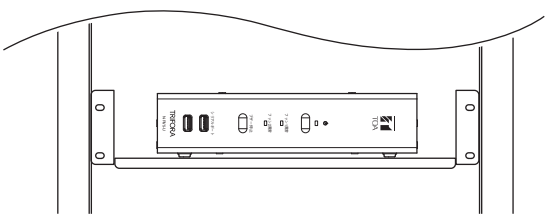

# <span id="page-14-1"></span>**■ 電源プラグの抜け防止**

電源プラグが抜けるのを防止します。 下図のようにコードクランプに電源コードを通して固定します。

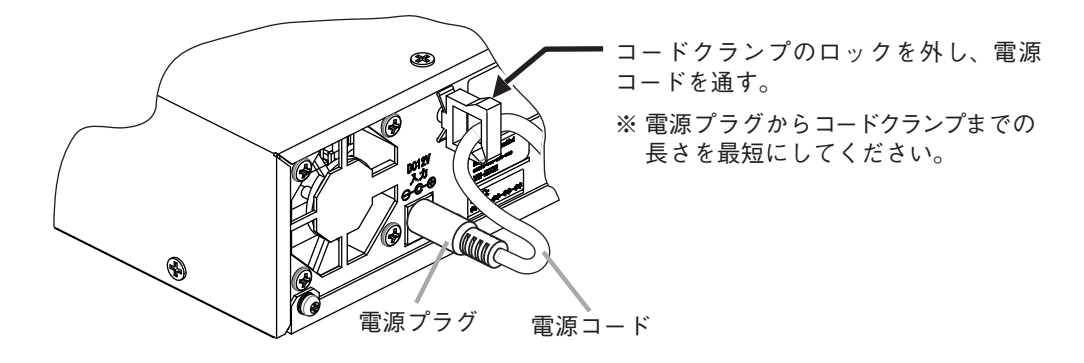

# <span id="page-14-3"></span>**■ 無停電電源装置(UPS)の接続**

本機の運用には UPS を使用することができます。UPS とは、電源異常(停電)が発生し、本機への入力電源 が切断された場合でも、本機が安全に停止するまでの一定時間、UPS のバッテリーから本機へ電力を供給し 続ける電源装置です。UPS を使用することで、突然の電源切断によるシステム損傷を防ぐことができます。

### **使用できる UPS**

UPS はオムロン株式会社製の「BY75SW」、「BY50FW」、「BW40T」、または「BW100T」を使用してください。 本機をラックに設置して使用される場合は、ラックマウントができる BY50FW を推奨します。

## <span id="page-14-2"></span>**● UPS にリモートビューアーユニットを接続する**

本機の電源プラグ(3P)を UPS の電源出力コンセントにつな ぎ、UPS 付属の USB 通信ケーブルで本機と UPS を接続しま す。詳しくは、UPS の取扱説明書をご覧ください。

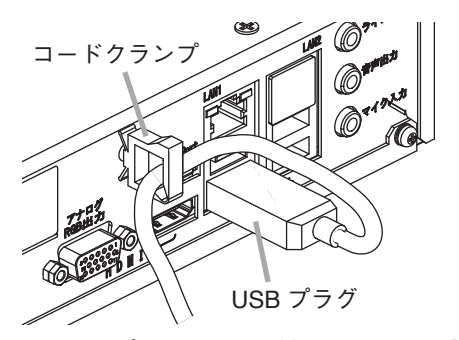

リモートビューアーユニット UPS USB 通信ケーブル 電源コード 回 AC100 Vへ

## ご注意

USB 通信ケーブルは、本機後面のシリアルポートに接 続し、必ずコードクランプに通して、本機と UPS に確 実に接続(押し込まれている)されていることを確認し てください。接続が不完全な場合、電源異常(停電)が 発生しても本機を安全に停止させることができません。

コードクランプのロックを外し、USB 通信 ケーブルを通す。

※ USB プラグからコードクランプまでの長さを最短にしてください。

## <span id="page-15-0"></span>**● 電源異常発生時の動作**

UPS の AC 電源(AC100 V)に電源異常(停電)が発生したとき(下図 ①)、電源異常(停電)から電源異常待機時 間\*(下図では 30 秒)が経過した後、本機はシャットダウンを開始し、スタンバイ状態になります(下図 ②)。 シャットダウン開始から 120 秒経過後、UPS が電源供給を停止することにより、本機はスタンバイ状態から 電源 OFF となります(下図 ③)。

\* 電源異常待機時間はメンテナンス設定で変更することができます。(取扱説明書 操作・設定編「UPS 接続時の動作設定 を行う」)

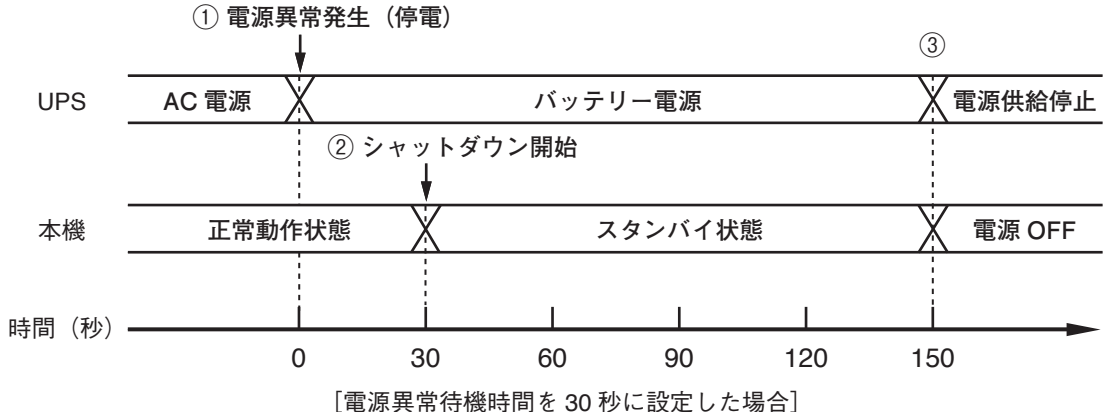

### ご注意

● 電源異常待機時間内に復電した場合は、本機はシャットダウンを開始しません。

● スタンバイ状熊(シャットダウン開始から 120 秒間)では本機を起動させないでください。故障の原因とな ります。

# **電源異常復旧後の動作**

復電して UPS からの電源供給が再開されると、システムが自動的に起動します。

メ モ

スタンバイ状態中(シャットダウン開始から 120 秒間)に復電した場合は、本機はスタンバイ状態を維持した あと、自動的に起動します。

### ご注意

システムが自動的に起動を開始するまで 1 分程度かかることがあります。

## **● モニター表示**

システム起動後、自動ログイン機能が設定されていると、リモートビューアーにログインして、ライブ画面 が表示されます。(取扱説明書 操作・設定編「オプション設定画面」)

#### ご注意

自動ログイン機能が設定されていない場合、リモートビューアーのログイン画面が表示されます。手動でロ グインしてください。

# <span id="page-16-0"></span>**システムについて**

# **■ リモートビューアーユニットでできること**

リモートビューアーユニットでは以下の操作ができます。詳しくは別冊の取扱説明書 操作・設定編をご覧く ださい。

- ライブやマップでのカメラ映像の監視
- ライブでのコンビネーションカメラの PTZ 制御、カメラの接点出力制御、音声送受信
- ●ネットワークレコーダーに保存されている録画映像の再生と保存
- リムーバブルメディアへの録画映像の取り出し
- ●イベントの検索と再生
- ネットワークレコーダーの録画状況の確認
- リモートビューアーユニットへのログイン/ログアウト状況の確認
- リモートビューアーユニット画面のロック/ロック解除
- リモートビューアーユニットのログイン/ログアウト

# <span id="page-16-1"></span>**■ 接続のしかた**

ネットワークレコーダー N-R5 シリーズ、N-R3 シリーズとネットワークカメラ(TRIFORA シリーズ、 Netcansee シリーズ)、リモートビューアーユニットを使用したシステムの接続は以下のようになります。

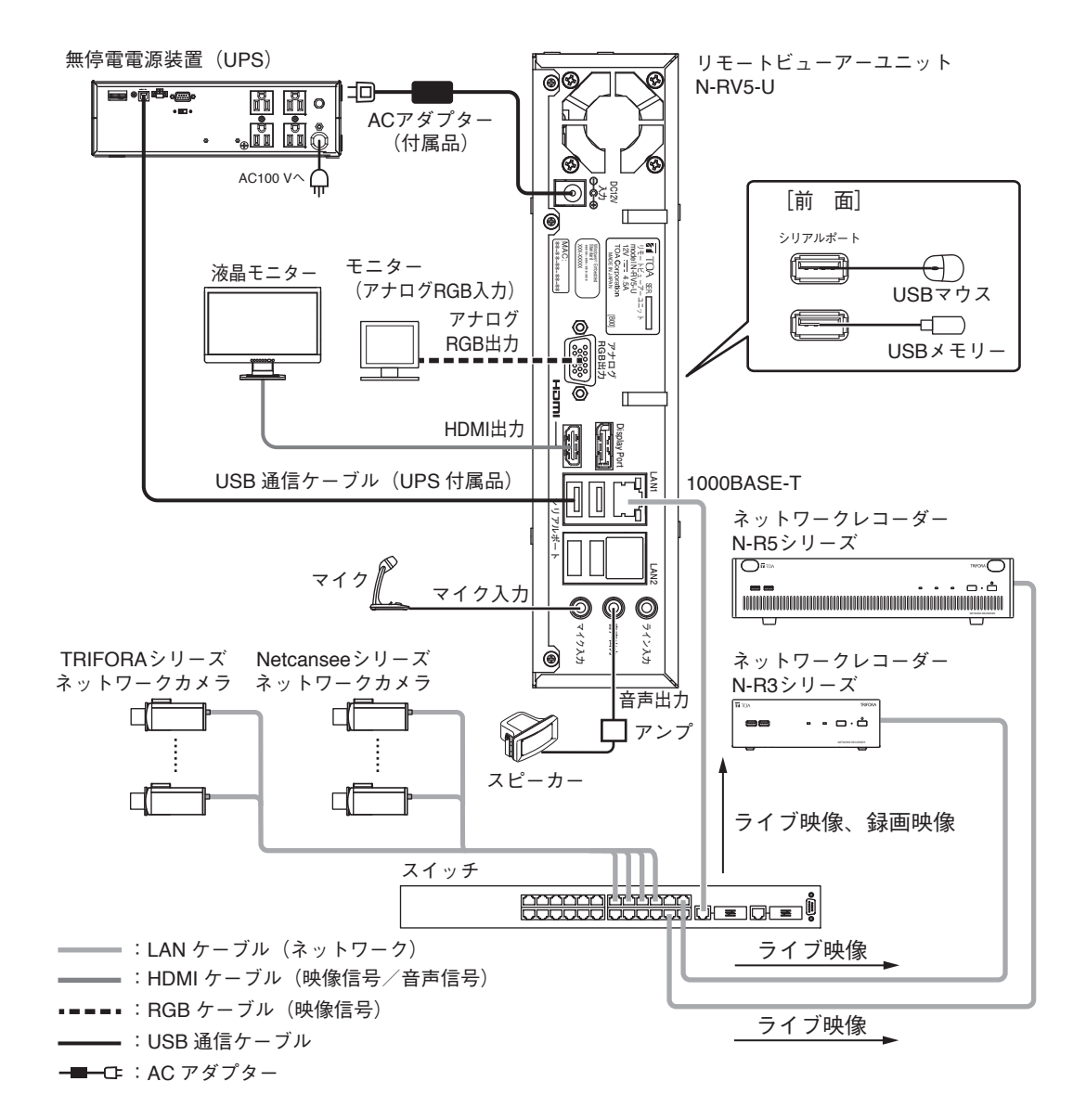

# <span id="page-17-0"></span>■ システム構成の考えかた

## **● デュアルモニターを使う前に**

メインモニターとサブモニターの設定を行うため、本機の近くに使用するモニターを用意しメンテナンス画 面でモニター設定を行ってください。(取扱説明書 操作・設定編「モニターの設定を行う」)

**●音声入力について** 

本機に入力する音声を IP スピーカーまたはカメラから出力することができます。 [IP スピーカーからの出力]

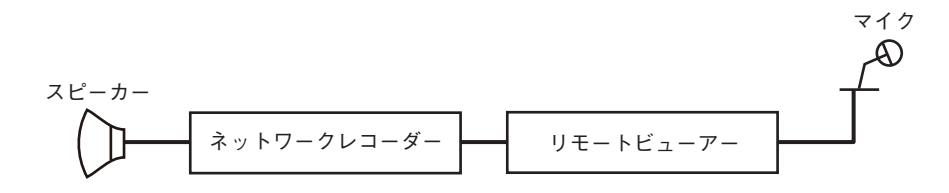

[カメラからの出力]

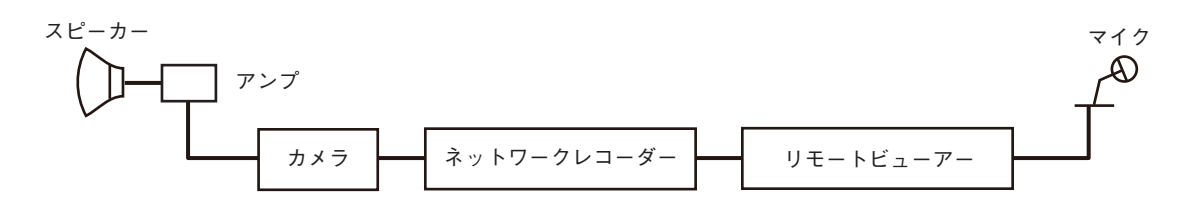

## ご注意

ネットワークレコーダーの音声出力から出力させたり、録音させたりすることはできません。

**●音声出力について** 

カメラに入力された音声を本機から出力することができます。ネットワークレコーダーに録音された音声を 再生できます。

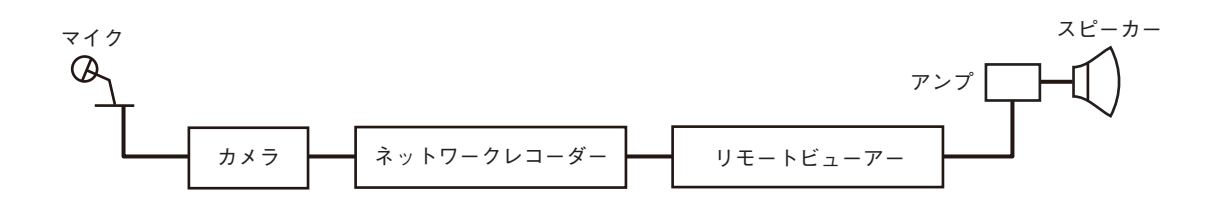

#### ご注意

ネットワークレコーダーに入力された音声を本機から出力することはできません。

<span id="page-18-0"></span>**■ システム構成例**

ネットワークレコーダー N-R5 シリーズ、N-R3 シリーズ、リモートビューアーユニット、PC(Web ブラウザー、 N-SD2000)を使用したシステムは、以下のような構成になります。 同時に使用できる各機器の台数は、P. 22[「接続数について」を](#page-21-1)参照してください。

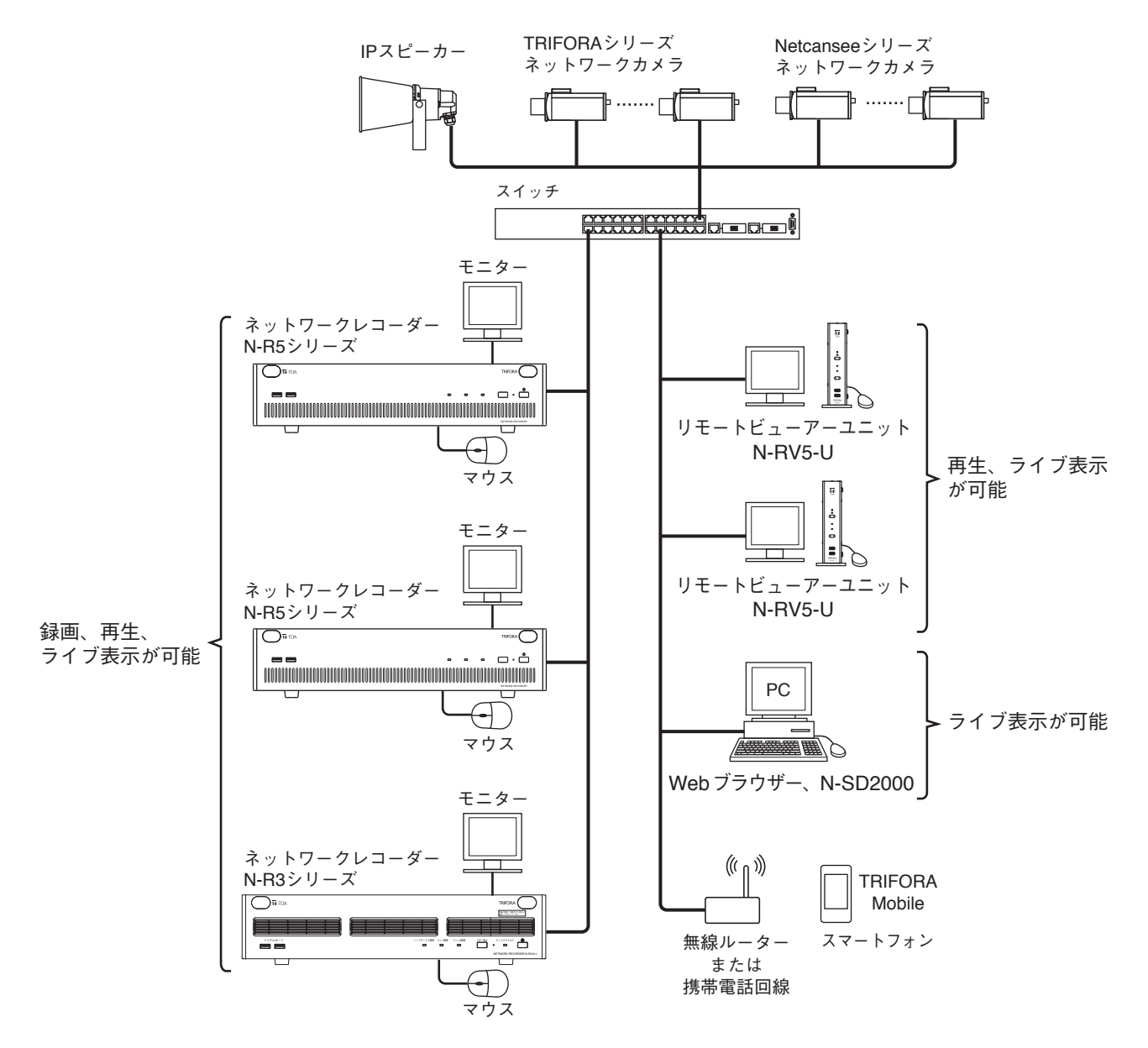

メ モ

N-SD2000 はユーザー 3 のログインレベルを使用してください。また、N-SD2000 から接続するカメラのラ イブ映像の画像サイズは D1 に設定してください。詳しくは、N-SD2000 取扱説明書をご覧ください。

### ご注意

- 設定を行うために、それぞれのネットワークレコーダーで、マウスとモニターが別途必要です。
- LAN ケーブルは、カテゴリー 5e 規格以上のストレートケーブルを使用してください。
- ●本機とスイッチの間は 1000BASE-T で接続してください。
- スイッチに接続するときや、スイッチから取り外すときは、本機が起動していない状態で行ってください。
- モニターの接続や取り外しは、本機が起動していない状態で行ってください。起動中にモニターの抜き差 しを行うと、本機が正しく動作しないことがあります。
- アナログ RGB モニターと接続する際に使用するケーブルは、15 ピンがすべて揃っているものを使用して ください。

<span id="page-19-0"></span>本機と接続できる機器は以下のとおりです。

## **● ネットワークカメラ**

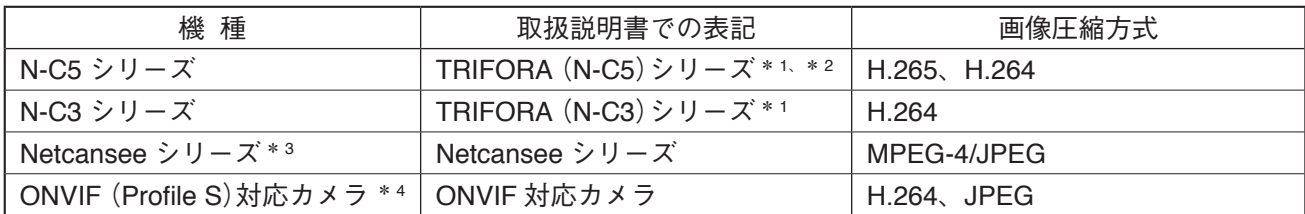

\* 1 N-C5 シリーズ、N-C3 シリーズの両方に該当する場合は、「TRIFORA シリーズ」と記載しています。

\*2 TRIFORA (N-C5) シリーズにはビデオエンコーダーを含みます。ただし、ビデオエンコーダーは以下の機能が非対 応です。

・ポイントビュー ・ズームビュー

 $*$ <sup>3</sup> 本機では以下の機能が非対応です。

・ライブ音声受信/送信 ・ポイントビュー ・ズームビュー

・マウスのホイール操作によるズームアップ/ズームアウト ・MP4 形式でのエクスポート

\*4 本機では同一セグメント内カメラの自動検出、ライブ表示、録画、再生、カメラ制御(パン/チルト/ズーム/プリ セット移動)、イベント受信に対応しています。ただし、すべてのカメラでの動作を保証するものではありません。 また、以下の機能が非対応です。

- ・ライブ音声受信/送信 ・録画音声受信(録音) ・ポイントビュー ・ズームビュー
- ・フォーカス制御 ・オートフォーカス制御 ・オートパン ・ツアー
- ・プリセット登録 ・・接点入出力表示 ・ 接点出力制御
- -

#### **● 拡張機器**

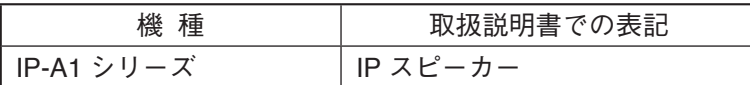

IP-A1PG(送信端末)を経由すると、複数の IP スピーカーへグループ放送ができます。 放送するグループを IP-A1PG のチャンネル 1 ~ 5 から選択できます。 本機のマップ上でチャンネルを選択して放送します。

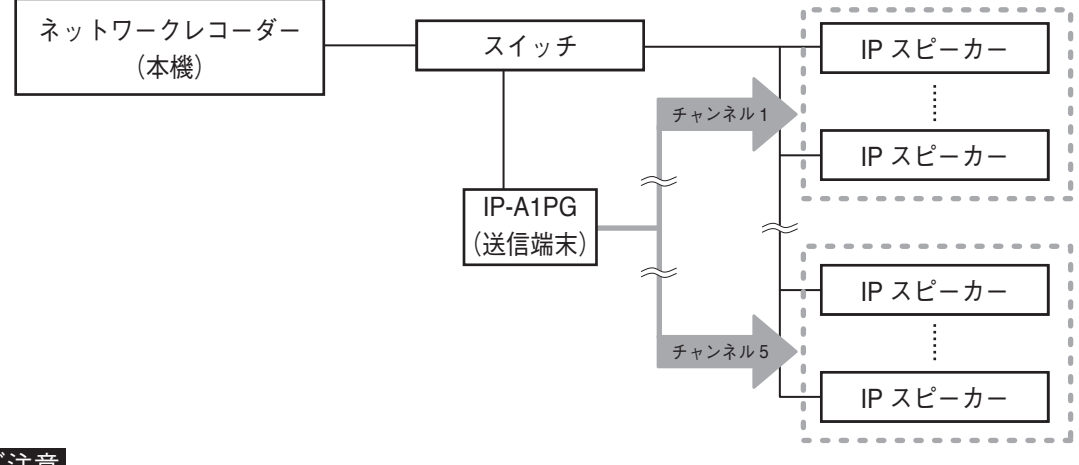

### ご注意

- ●ライブ画面ではグループ放送はできません。(パターン設定はチャンネルの登録不可)
- 放送形態によって IP-A1PG が対応するチャンネルが異なります。
- ・本機から音声送信 : VMS 放送コンバート設定のオーディオチャンネル 1 ~ 5

・IP-A1PG の内蔵音源を放送:マルチキャスト送信チャンネル 1 ~ 5

詳しくは TOA 商品データダウンロードサイト(https://www.toa-products.com/download/)で品番(IP-A1PG) を検索し、送信端末設定説明書をご覧ください。

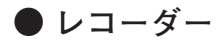

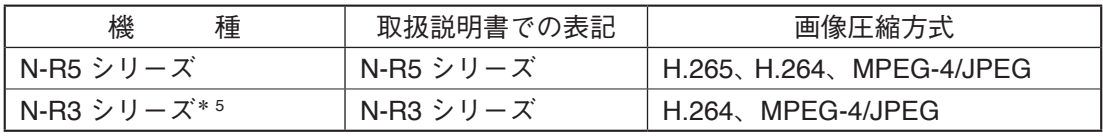

\* <sup>5</sup>本機と接続するには、ソフトウェアのバージョンを「1.0.22」以上にしてください。

# **● カメラの拡張機能**

拡張機能が有効化されたカメラを接続することで、以下のイベント機能の使用やグラフの表示が行えます。 機能の詳細は各説明書をご覧ください。

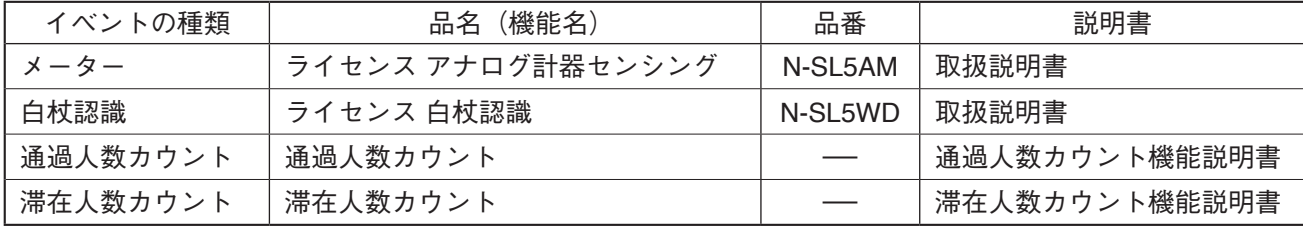

# <span id="page-21-1"></span><span id="page-21-0"></span>**■ 接続数について**

ネットワークレコーダー、リモートビューアーユニット、およびカメラの接続数は以下のようになります。 以降の説明では本機を「リモートビューアー」として説明します。

## **● システム**

**[リモートビューアーが管理するネットワークレコーダーの台数]**

最大256台のネットワークレコーダーの録画状態などを、リモートビューアー1台で表示することができます。

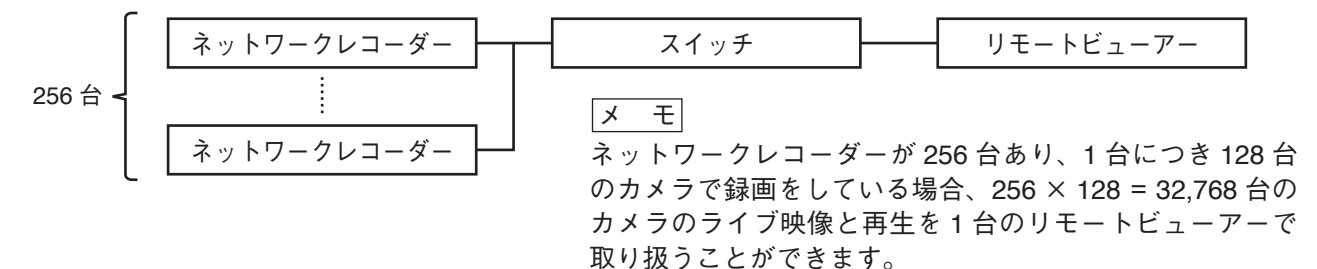

**[ネットワークレコーダーに同時に接続できるリモートビューアーの台数]**

ネットワークレコーダーはアラームイベント情報やヘルスチェック情報を、最大 16 台のリモートビューアー に送信することができます。

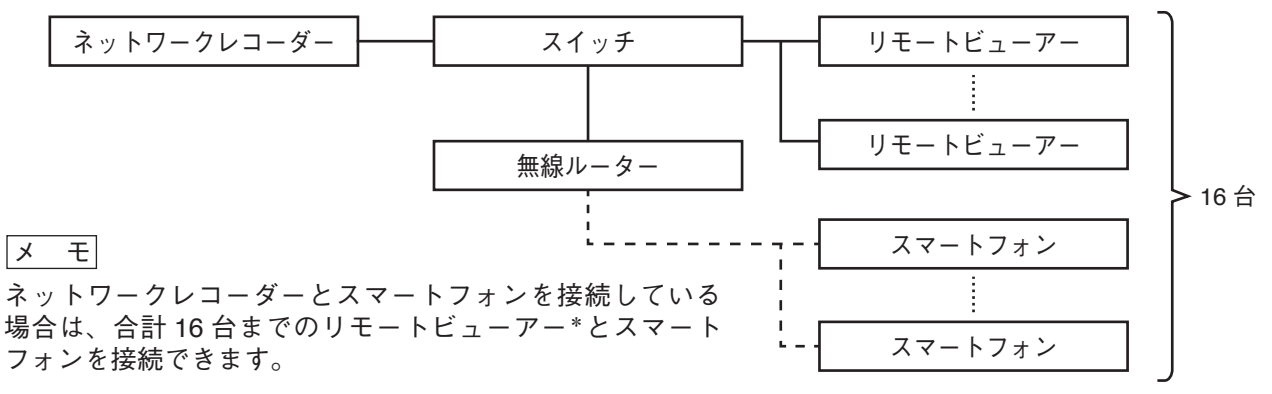

\* ライブ表示専用モードに設定されているリモートビューアーは台数としてカウントされません。ライブ表示専用モード の設定方法については、別冊の取扱説明書 操作・設定編「オプション設定」をご覧ください。

## **● 再生**

ネットワークレコーダーに録画した映像は、同一のネットワークレコーダー、リモートビューアー、およびスマー トフォンで再生することができます。

同時再生数は、ネットワークレコーダー 1 台に対して 16 ch(画面)となります。

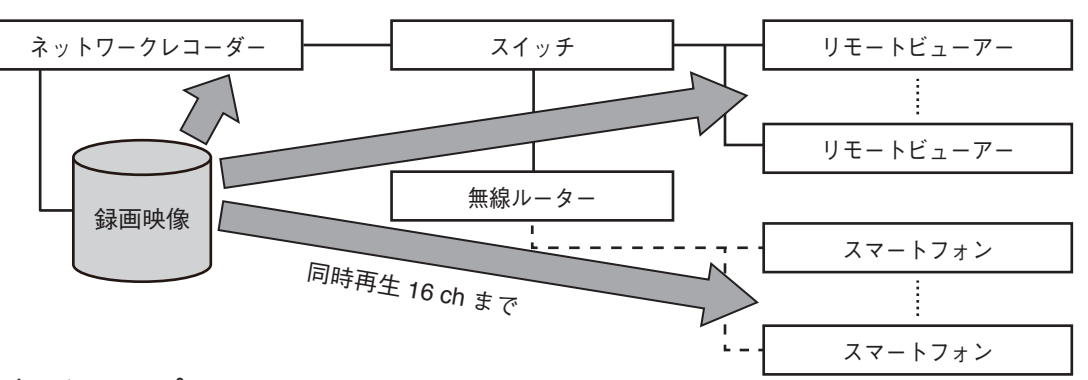

**● バックアップ**

ネットワークレコーダーは、バックアップのデータを 1 台のリモートビューアーに送信することができます。 ご注意

リモートビューアーでバックアップ中は、ネットワークレコーダーでバックアップを行うことができません。ま た、ネットワークレコーダーでバックアップ中は、リモートビューアーでバックアップを行うことができません。

**● ライブ**

**[カメラからライブストリームを受信する]**

リモートビューアーの初期設定での動作です。 接続機器が同一ネットワークにあるときの使用に適しています。

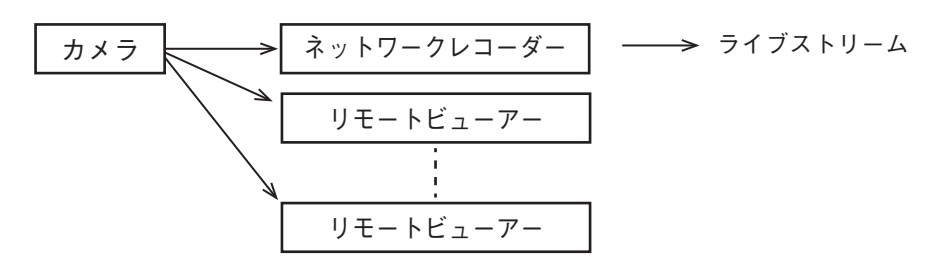

**・カメラのライブ映像配信数**

カメラが同時に送信できるライブ映像の配信数は、以下のとおりです。

TRIFORA シリーズ :最大 14 配信 \* <sup>1</sup>

Netcansee シリーズ:最大 4 配信

ONVIF 対応カメラ :カメラによる

\*<sup>1</sup>カメラの配信設定(画像サイズ、画質、音声等)により、最大配信数が制限されることがあります。

**[レコーダーからライブストリームを受信する]**

ネットワークレコーダーからライブストリームを受信する必要がある場合に本機能を使用します。

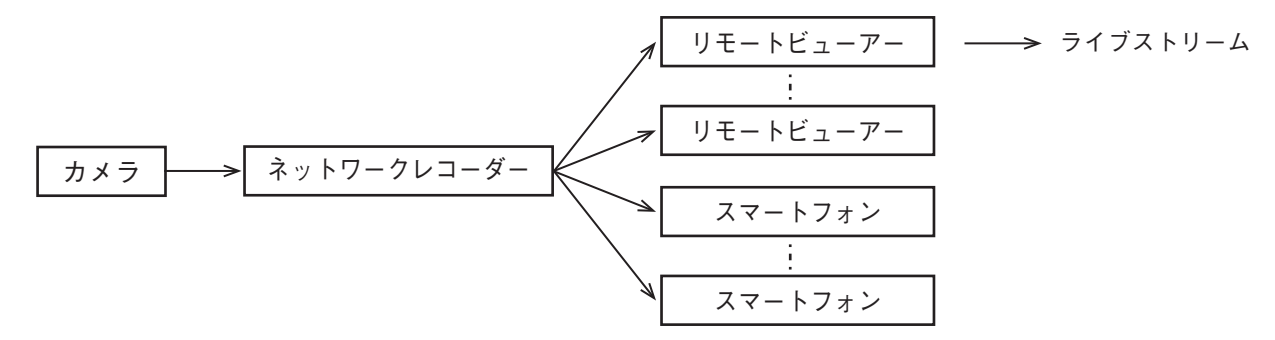

#### ご注意

- 本機能を使用する場合、ネットワークレコーダーの録画設定を 10 fps 以下に設定してください。15 fps 以 上にすると、録画のコマ落ちやライブ映像に乱れが発生する場合があります。
- レコーダーの再配信数 \* 2 は、レコーダー 1 台あたり最大 32 配信までです。 制限を超える接続をした場合は、 映像を表示できません。
- ネットワーク環境により映像に遅延や途切れが生じる場合があります。
- \*<sup>2</sup>レコーダーの再配信数:本機能を使用しているリモートビューアーのメインモニターおよびサブモニターに表示する ビューの数と、各スマートフォンへ配信しているライブ映像の数の合計です。

**[カメラのマルチキャストストリームを受信する]**

カメラのマルチキャストストリームをライブストリームとして受信する必要がある場合に本機能を使用しま す。マルチキャストストリームを使用することでカメラのライブ映像 1 配信に対し、複数のリモートビュー アーで映像を受信できます。

マルチキャストストリームの受信は TRIFORA(N-C5)シリーズにのみ対応しています。

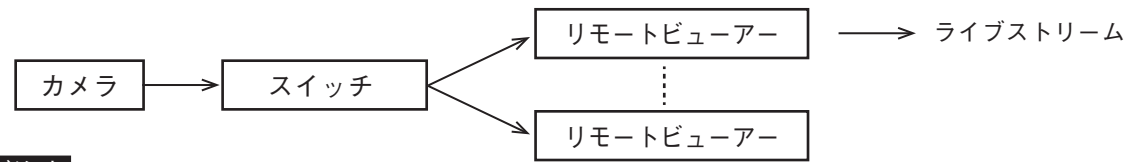

#### ご注意

- TRIFORA (N-C3)シリーズ、Netcansee シリーズ、および ONVIF 対応カメラはユニキャストストリームの 受信にのみ対応しています。マルチキャストストリームの受信には対応していません。
- ●ネットワーク環境により映像に遅延や途切れが生じる場合があります。

# <span id="page-23-0"></span>**■ 設定情報の使用**

ネットワークレコーダーとリモートビューアーは、それぞれが設定情報を持ちます。 リモートビューアーが使用する設定は、以下のようになります。

○:使用する ×:使用しない ̶:設定情報がない

| ネットワークレコーダーの設定 | リモートビューアー              |                |
|----------------|------------------------|----------------|
|                | ネットワークレコーダーが<br>保持する設定 | リモートビューアー独自の設定 |
| カメラリスト         | (設定情報は表示されません)         |                |
| パターン設定         |                        | $\bigcap{}^*$  |
| マップ設定          | $\times$               |                |
| スケジュール設定       |                        |                |
| ユーザー設定         | $\times$               |                |
| メール設定          |                        |                |
| イベント設定         |                        |                |
| オプション設定        | $\times$               |                |

\* リモートビューアーは、レコーダーリストに登録されているネットワークレコーダーのカメラリストとパターンの設 定情報を、カメラを登録するときに取得します。 また、ネットワークレコーダーが保持する設定情報とリモートビューアー独自の設定情報を組み合わせて使用するこ とができます。

[例]

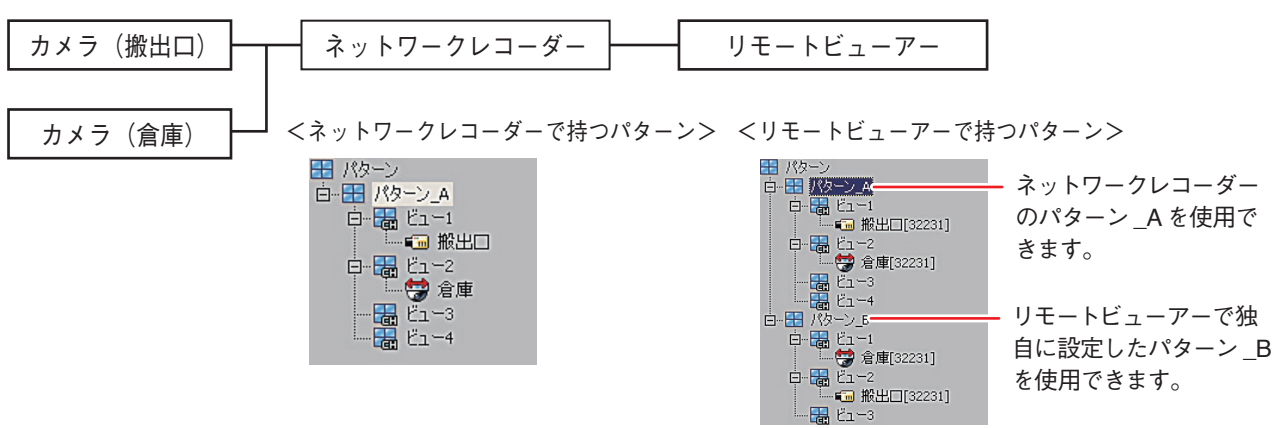

# <span id="page-24-0"></span>**■ 記録されている情報の表示**

リモートビューアーでは、ネットワークレコーダーとリモートビューアーそれぞれが保持する情報を表示す ることができます。

 $\bigcirc$ : 表示する –: 記録情報がない

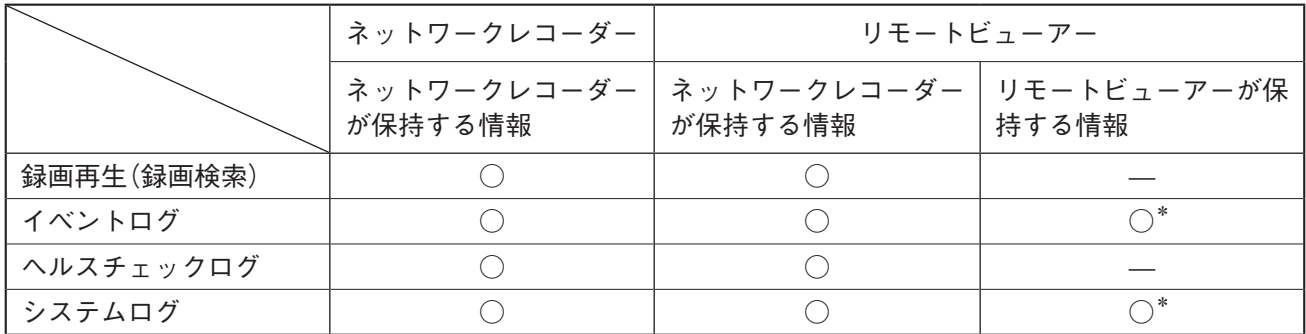

\* ログ表示したい機器を選択して検索すると、指定した機器のログが表示されます。

# **■記録されている情報の外部への取り出し**

リモートビューアーは、ネットワークレコーダーとリモートビューアーが保持する情報を保存することがで きます。

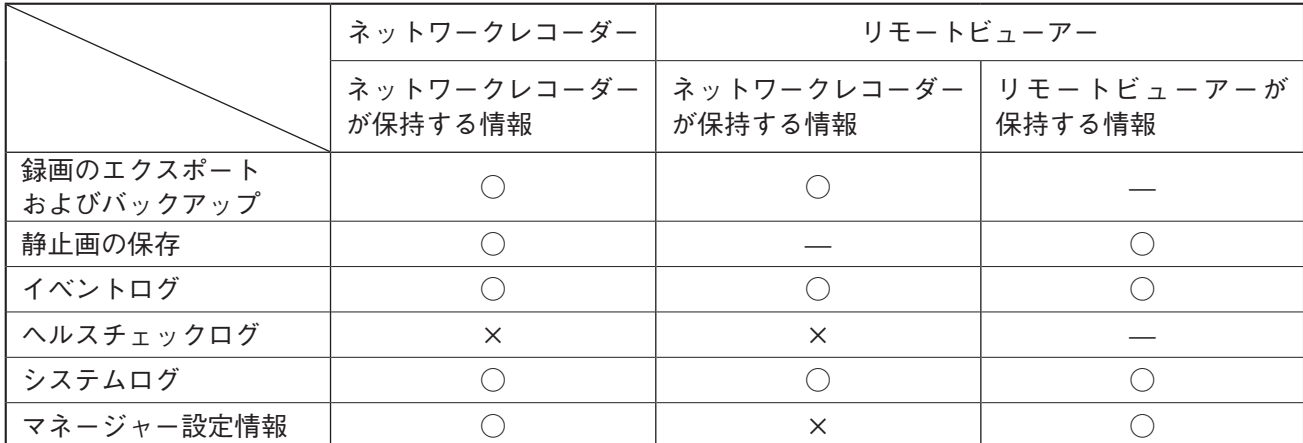

 $\bigcirc$ :取り出せる ×:取り出せない –:記録情報がない

# <span id="page-25-0"></span>**起動と終了**

# **■ 本機の起動**

本機の起動には以下の 2 つの方法があります。

**1. AC アダプター(付属品)を接続して起動する**

本機は AC アダプター(付属品)を接続すると、前面の電源キーを操作しなくても自動的に起動します。 本機を初めて起動する場合と 2 回目以降に起動する場合では、起動後に表示される画面が異なります。

初めて起動する場合 :メンテナンス設定のネットワーク画面が表示されます。 2 回目以降に起動する場合:リモートビューアーのログイン画面が表示されます。

**2. 電源キーから起動する**

本機がスタンバイ状態のときは、電源キーを操作して本機を起動します。 起動するとリモートビューアーのログイン画面が表示されます。

スタンバイ状態: リモートビューアーをシャットダウンした状態です。 スタンバイ状態では、前面の電源 LED は点滅します。

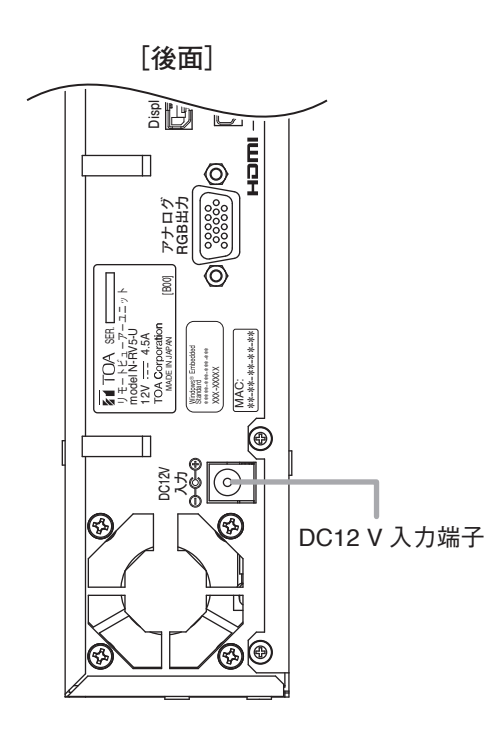

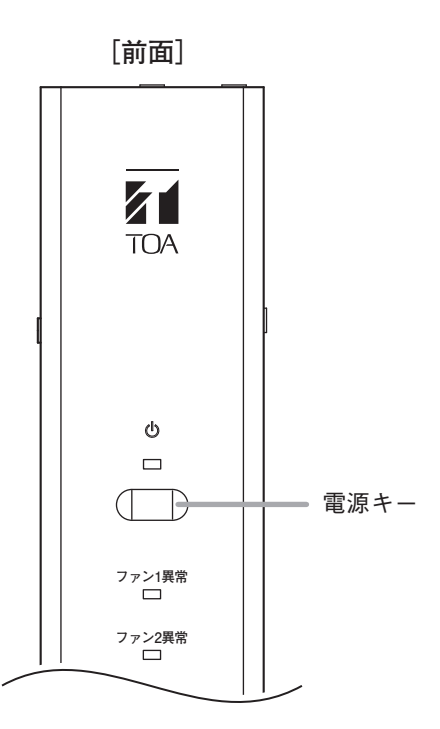

<span id="page-26-0"></span>**● AC アダプターを接続して起動する(初めて起動する)**

 1 **各機器を正しく接続する。[\(P. 17「接続のしかた」\)](#page-16-1)**

 2 **AC アダプター(付属品)を DC12 V 入力端子に差し込む。**

電源が入り、本機が起動してメンテナンス設定のネットワーク画面が表示されます。(取扱説明書 操作・ 設定編「メンテナンス設定」)

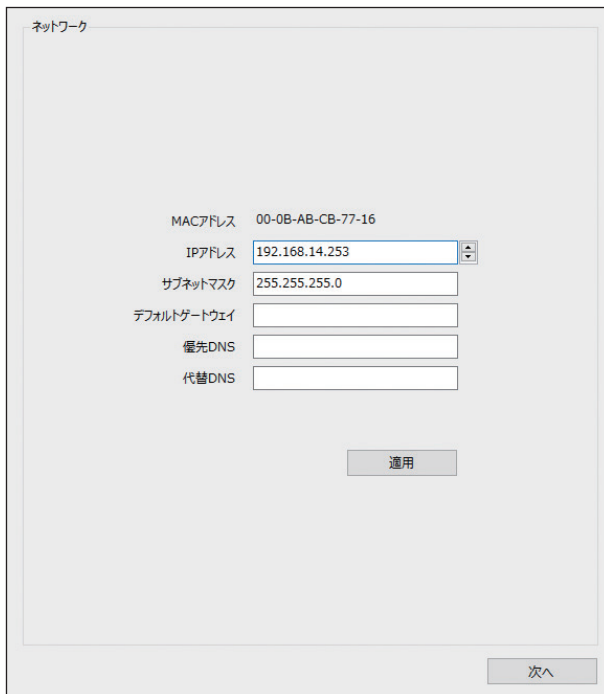

 3 **メンテナンス設定の各画面の項目を設定して、メンテナンスメニューで「次へ」をクリックす る。**

メンテナンス設定の終了画面が表示されます。

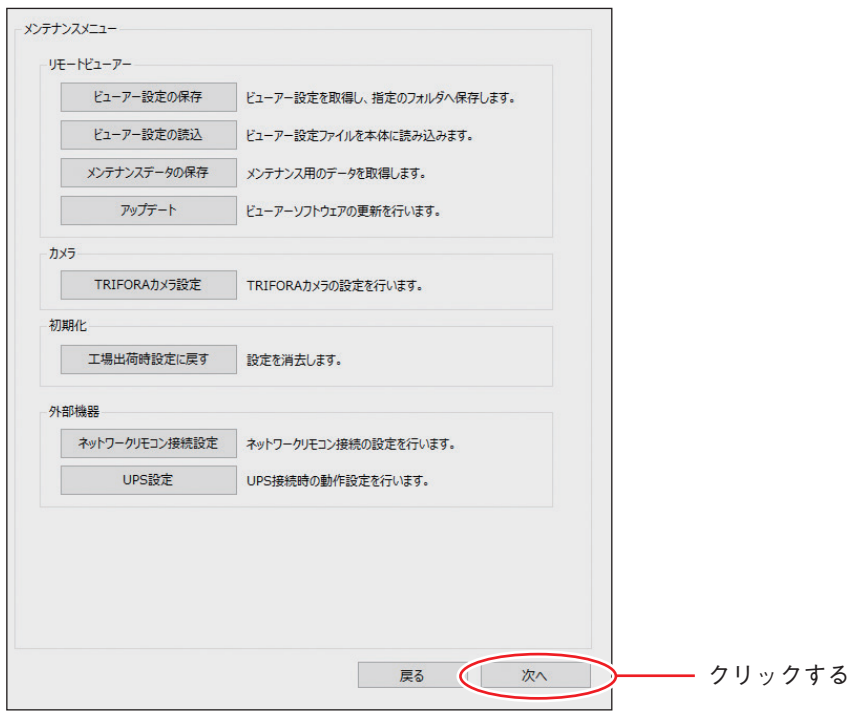

# 4 **「リモートビューアーを表示」をクリックする。**

メ モ 「シャットダウン」を選択するとスタンバイ状態になります。スタンバイ状態から起動することもできま す。(P. 29[「電源キーから起動する\(スタンバイ状態から起動する\)」\)](#page-28-1)

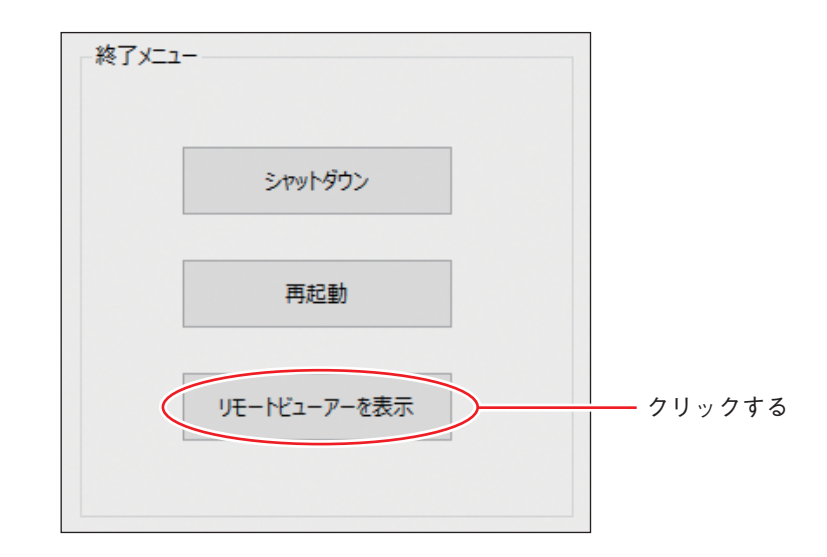

 5 **「OK」をクリックする**

リモートビューアーのログイン画面が表示されます。

P. 29「AC [アダプターを接続して起動する\(](#page-28-2)2 回目以降に起動する)」の手順 2 に進んでください。

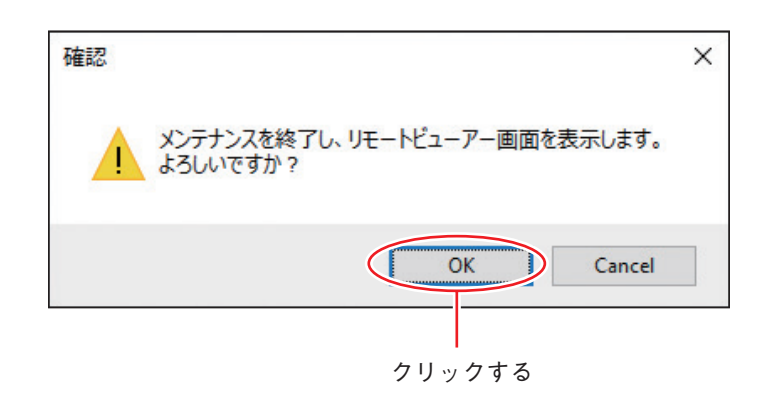

<span id="page-28-2"></span><span id="page-28-0"></span>**● AC アダプターを接続して起動する(2 回目以降に起動する)**

 1 **AC アダプター(付属品)を DC12 V 入力端子に差し込む。** 電源が入り、本機が起動してリモートビューアーのログイン画面が表示されます。 をクリックすると、ソフトウェアキーボードが表示されます。操作のしかたについては、[P. 13](#page-12-2)「ソ [フトウェアキーボードの操作」を](#page-12-2)参照してください。

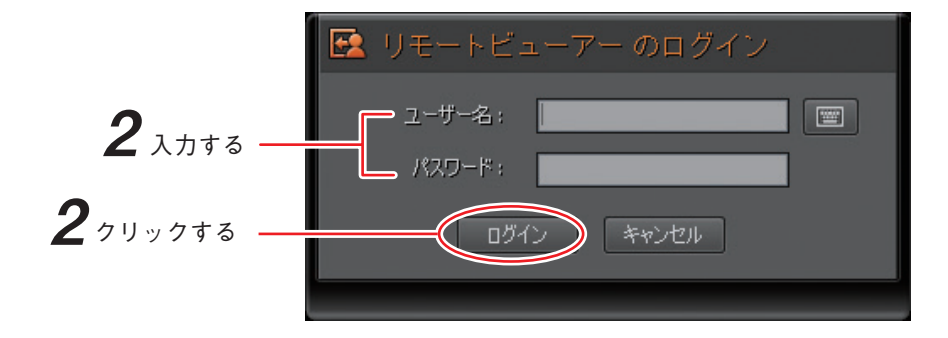

 2 **「ユーザー名」、「パスワード」を入力し、「ログイン」をクリックする。** リモートビューアーにログインし、リモートビューアーを操作することができます。(P. 31[「ログイン/](#page-30-1) [ログアウト」\)](#page-30-1)

ユーザー名:admin パスワード:guest

## ご注意

初期ユーザー「admin」は削除できません。また、操作権限が管理者レベルのため、不特定ユーザーに 使用されないよう、必ずパスワードを変更して運用してください。 パスワードの変更は、マネージャーのユーザー設定で行います。(取扱説明書 操作・設定編「ユーザー 設定」)

<span id="page-28-1"></span>**● 電源キーから起動する(スタンバイ状態から起動する)** 

# 1 **電源キーを押す。**

本機が起動し、リモートビューアーのログイン画面が表示 されます。

 2 **「ユーザー名」、「パスワード」を入力し、「ログイン」 をクリックする。** P. 29「AC [アダプターを接続して起動する\(](#page-28-2)2 回目以降に [起動する\)」の](#page-28-2)手順 2 と同様です。

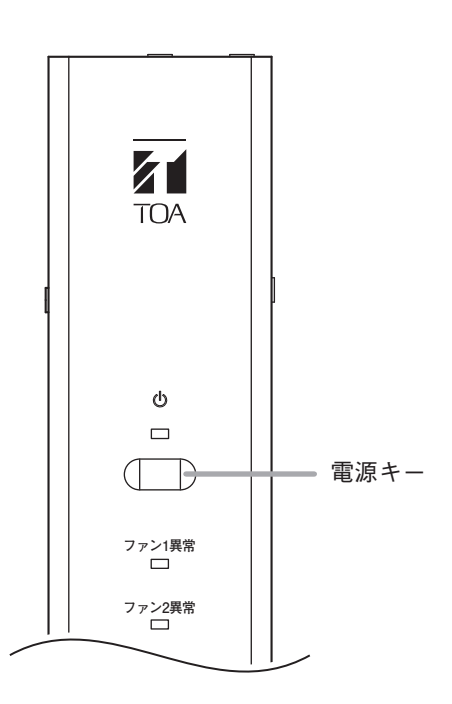

# <span id="page-29-0"></span>**■ 本機の終了**

ご注意 終了操作は管理者レベルのユーザーのみが行えます。

 1 **リモートビューアー画面右上の「終了」ボタンをクリックする。** 終了画面が表示されます。

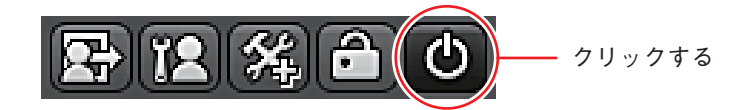

 2 **「ユーザー名」、「パスワード」を入力し、「シャットダウン」を選択する。**

■■ をクリックするとソフトウェアキーボードが表示されます。操作のしかたについては、[P. 13](#page-12-2)「ソ [フトウェアキーボードの操作」を](#page-12-2)参照してください。

メ モ

本機のメンテナンス設定を行う場合は、「メンテナンス」を選択してください。(取扱説明書 操作・設 定編「メンテナンス設定」)

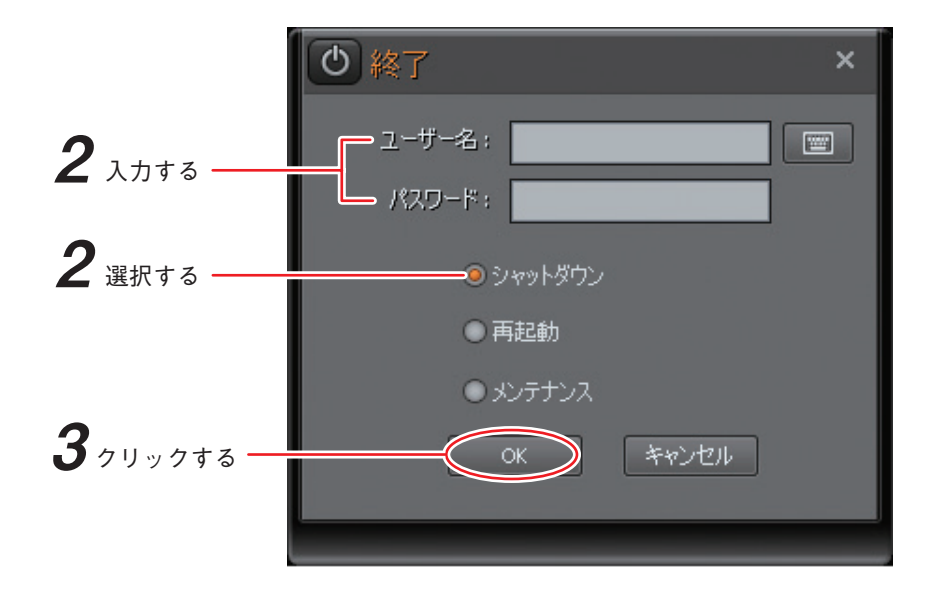

 3 **「OK」をクリックする。**

リモートビューアーが終了し、モニターの画面表示が消えます。本機はスタンバイ状態になり、電源 LED が点滅します。

 4 **電源 LED が点滅しているのを確認してから、AC アダプターを抜く。** 電源が切れます。

<span id="page-30-0"></span>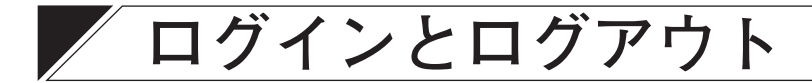

**■ 初期ユーザー**

リモートビューアーにログインするときの操作権限は、あらかじめ管理者レベルの初期ユーザーが登録され ています。初めて本機を起動する場合など、ユーザー設定がされていないときには、初期ユーザーでログイ ンしてください。

ユーザー名:admin パスワード:guest

#### ご注意

初期ユーザー「admin」は削除できません。また、操作権限が管理者レベルのため、不特定ユーザーに使用さ れないよう、必ずパスワードを変更して運用してください。 パスワードの変更は、マネージャーのユーザー設定で行います。(取扱説明書 操作・設定編「ユーザー設定」)

# <span id="page-30-1"></span>**■ ログイン/ログアウト**

リモートビューアーを操作するために一般ユーザーまたは管理者ユーザーで認証することを「ログイン」、ロ グイン状態を解除することを「ログアウト」と呼びます。 ユーザーを切り換えるときは、ログアウトとログインを行ってください。

## **● ログインする**

 1 **リモートビューアー画面右上の「ログイン」ボタンをクリックする。** リモートビューアーのログイン画面が表示されます。

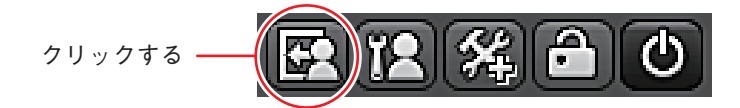

 2 **「ユーザー名」と「パスワード」を入力する。**

キーボードで入力するときは Caps Lock(ON / OFF)を確認してください。

をクリックすると、ソフトウェアキーボードを表示します。操作のしかたについては、[P. 13](#page-12-2) を 参照してください。

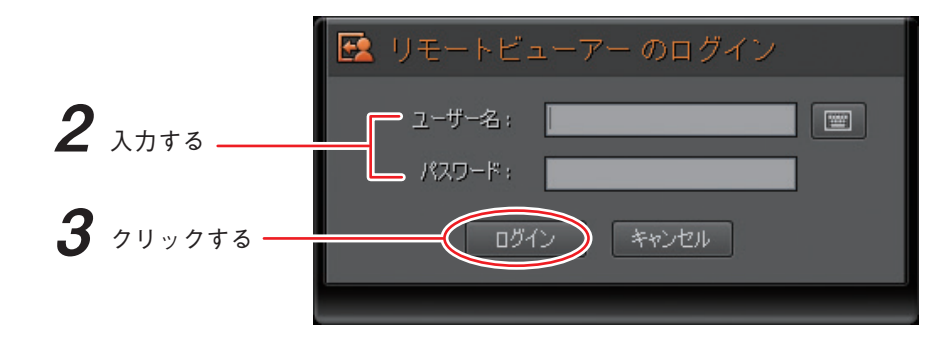

 3 **「ログイン」をクリックする。** リモートビューアーにログインします。 <span id="page-31-0"></span>**● ログアウトする**

 1 **リモートビューアー画面右上の「ログアウト」ボタンをクリックする。** ログアウトの確認画面が表示されます。

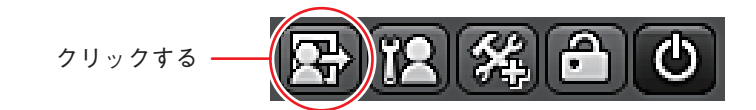

 2 **「はい」をクリックする。**

リモートビューアーからログアウトします。

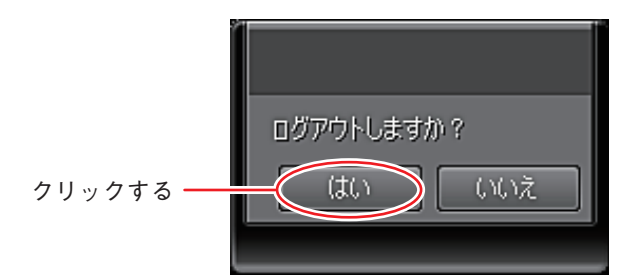

メ モ ログアウトすると「ログイン」ボタン、「終了」ボタン以外は操作できません。

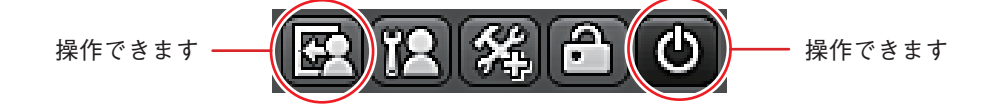

# <span id="page-32-0"></span>**■ リモートビューアー画面**

リモートビューアーにログインすると、最初にライブ画面が表示されます。 ここでは、リモートビューアーの機能を切り換えるための各種タブやボタンについて説明します。 操作の詳細については、取扱説明書 操作・設定編「第 3 章 操作のしかた」をご覧ください。

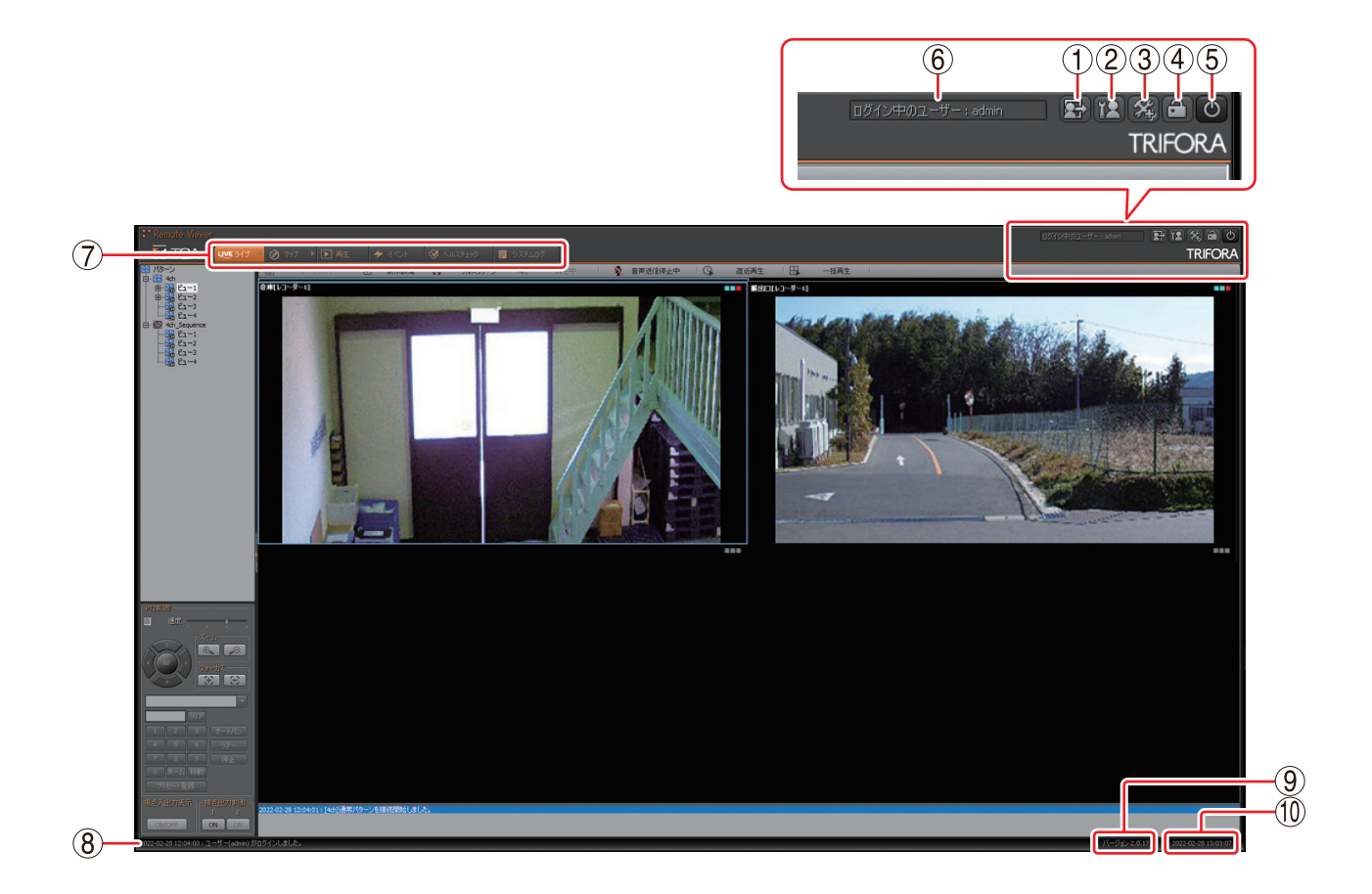

① ログイン/ログアウト

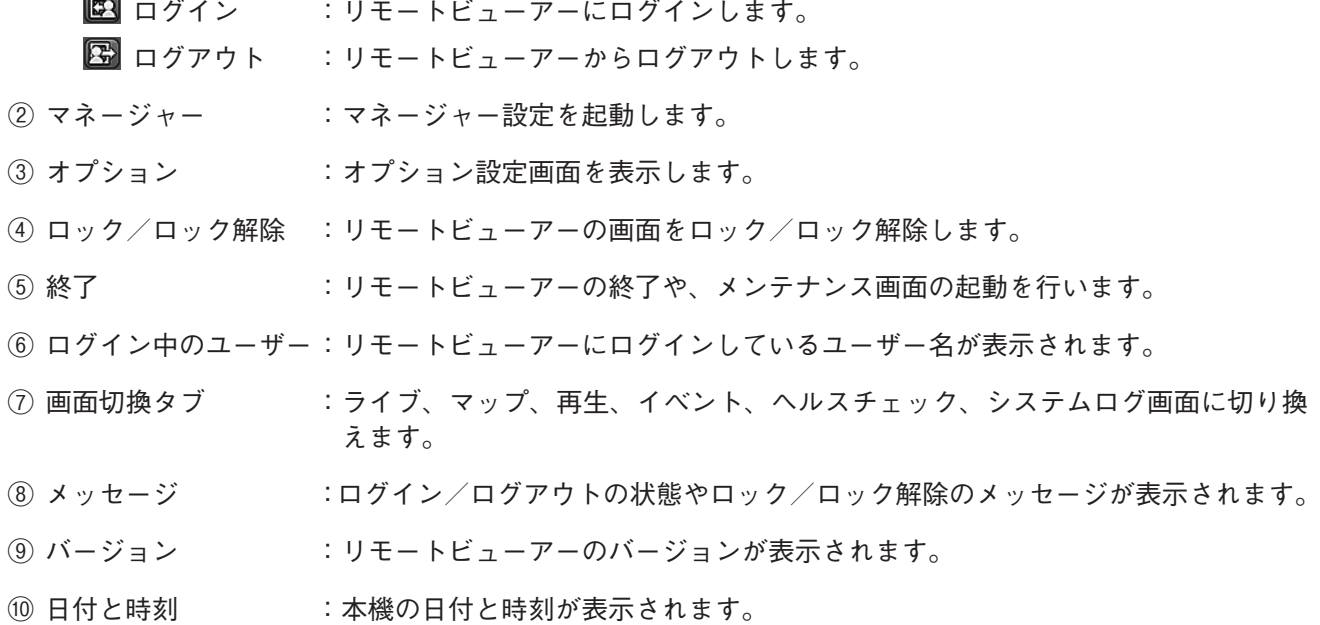

# <span id="page-33-0"></span>**運用までに行う設定の流れ**

本機を運用するまでに行う設定の流れは、以下のとおりです。 設定方法については、「取扱説明書 操作・設定編」をご覧ください。

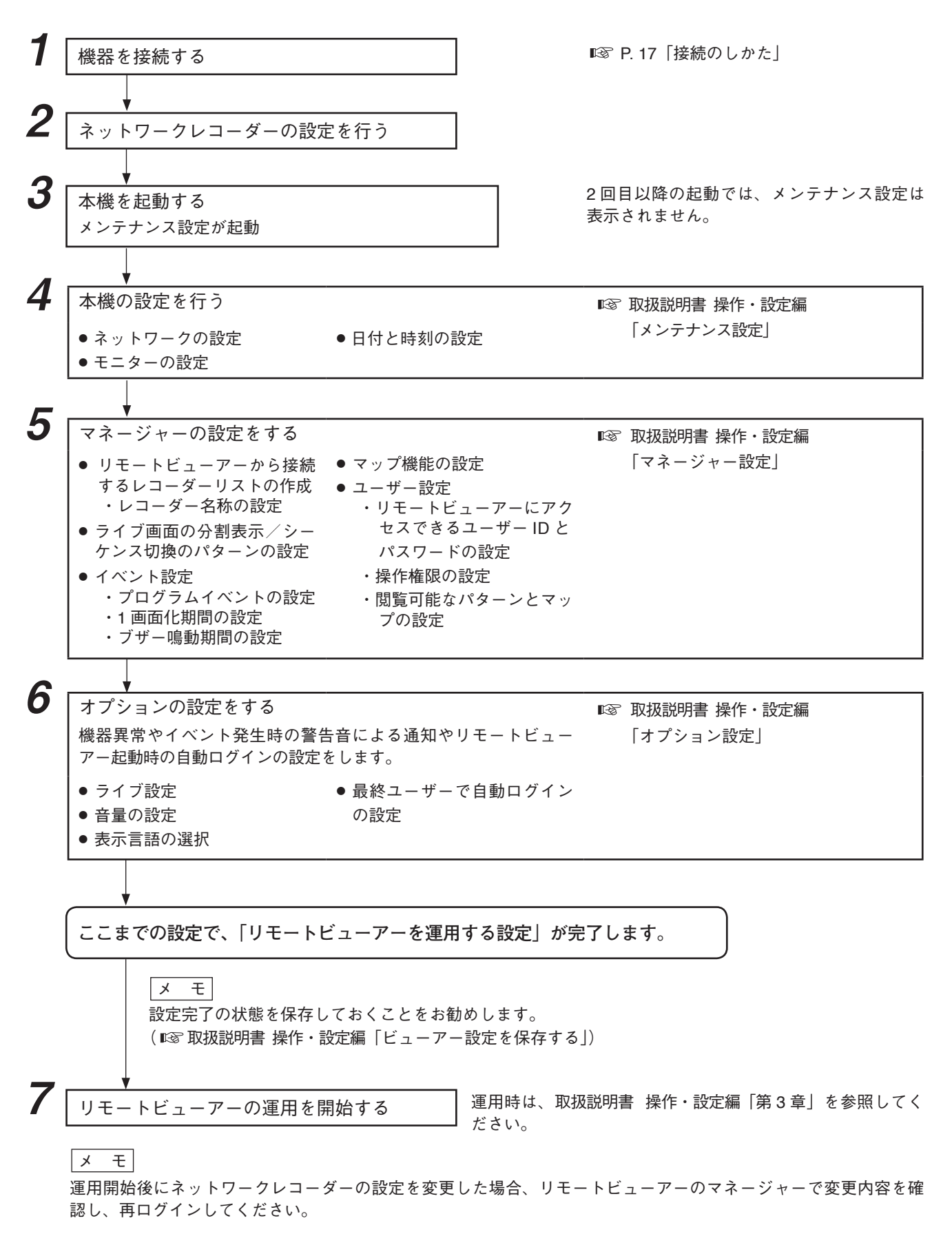

# <span id="page-34-0"></span>**故障かな?と思ったら(設置編)**

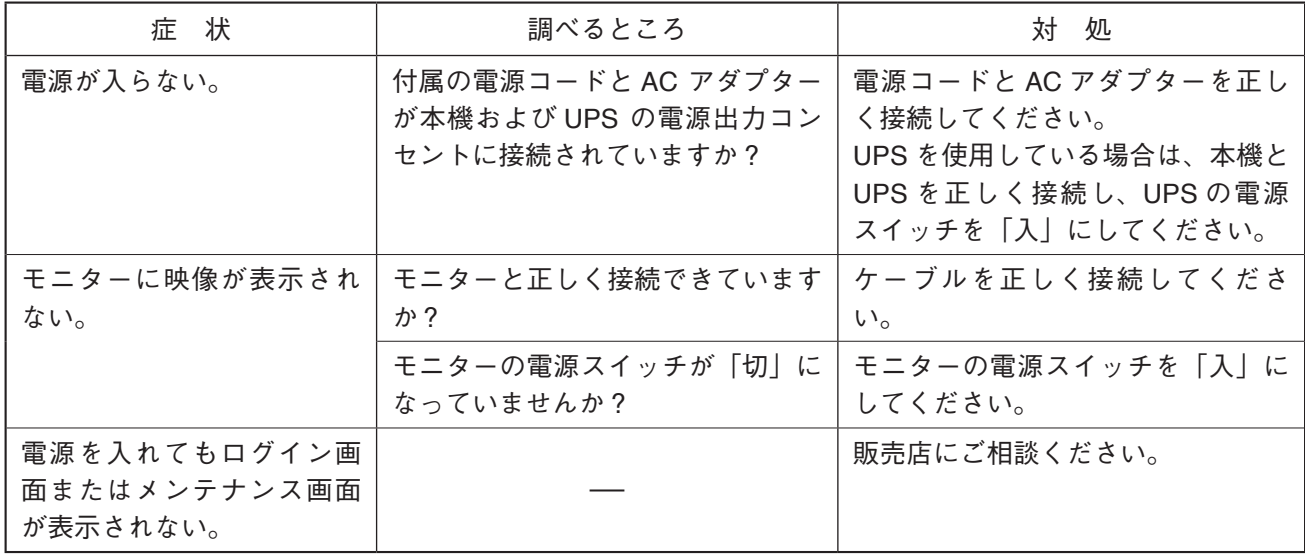

# **アフターサービスについて**

保証期間中の修理などアフターサービスについてご不明な点があれば、お買い上げの販売店にお問い合わせ ください。

#### **● 保証書**

保証書はこの取扱説明書の裏表紙についています。必ず「お買い上げ日・販売店名」などの記入をお確かめ のうえ、内容をよくお読みの後、大切に保管してください。保証期間は、お買い上げの日から 1 年間です。

#### **● 保証期間中に修理を依頼されるとき**

取扱説明書をお読みになって、ご不明な点やご不審な点があれば、お買い上げの販売店にご連絡ください。 お客様が修理することはできません。

もし、機器をあけたり、内部に手を触れた場合は、保証期間中であっても保証の対象から外れますのでご注 意ください。

#### **● 保証期間経過後に修理を依頼されるとき**

お買い上げの販売店にご相談ください。修理によって機能が維持できる場合には、ご要望により有料で修理 致します。

### **● 連絡していただきたいこと**

住所・氏名・電話番号・製品名・品番・購入日・故障の内容や異常の状況。

#### **● 補修用性能部品の保有期間**

補修用性能部品の保有期間は、生産完了後 7 年間となっております。 保有期間内に補修用性能部品の入手が不可能な場合には、同等性能部品を供給させていただきます。 ※ 補修用性能部品とは、その製品の性能を維持するために必要な部品です。

# **機 器 保 証 書**

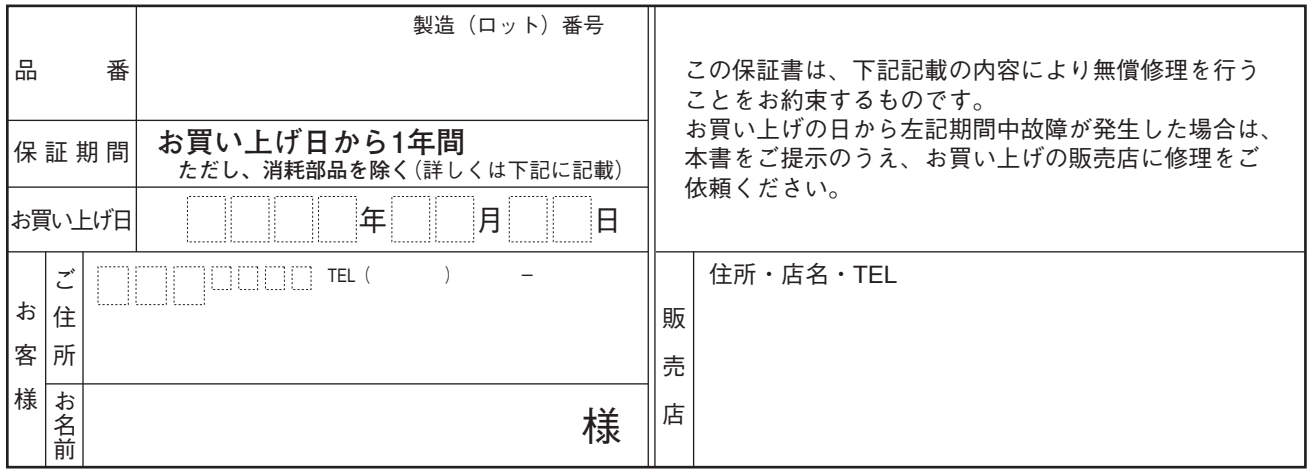

上記保証書は、必ず「お買い上げ日・販売店名」などの記入をお確かめのうえ、内容をよくお読みの後、大切に保管して ください。保証期間は、お買い上げの日から 1 年間です。なお、保証期間中でも有料になることがありますので、下記を よくお読みください。

#### <無償修理規定>

- 1.上記記載の保証期間内において、取扱説明書、本体注意ラベルなどに従っ た、正常な使用状態で万一故障した場合、お買い上げの販売店に修理を ご依頼のうえ、修理に際して本書をご提示ください。
- 2.修理に際して再生部品・代替部品を使用する場合があります。
- 3.無償修理期間内でも、次の場合には有償修理になります。
	- (1) ご使用上の誤り、および不当な修理や改造による故障または損傷。
	- (2) 当社が指定する消耗品部品(各取扱説明書ご参照)の交換の場合。
	- (3) お買い上げ後の輸送、移転、落下、水没などによる故障および損傷。 (4) 火災、地震、水害、落雷、その他の天災地変、公害、塩害、ガス 害(硫化ガス)や異常電圧、その他使用に伴う自然摩耗などによ
	- る故障および損傷など。 (5) 本商品に接続している当社指定以外の機器故障に起因する故障。
	- (6) 保証書のご提示がない場合。
	-
	- (7) 保証書にお買い上げ日、お客様名、販売店名の記入がない場合、 または、字句が書き換えられた場合。
- 4.テープデッキ、CD/DVD/BD ユニットの保証期間はお買い上げ日から 6 カ月といたします。
- 5.記録媒体を搭載または使用する商品の場合、いかなる場合においても商 品の設定情報や記録内容については保証いたしません。
- 6.この保証書は、日本国内においてのみ有効です。 This warranty is valid only in Japan.

#### TOA 株式会社

〒 650-0046 神戸市中央区港島中町七丁目 2 番 1 号 TEL (078)303-5620(代)

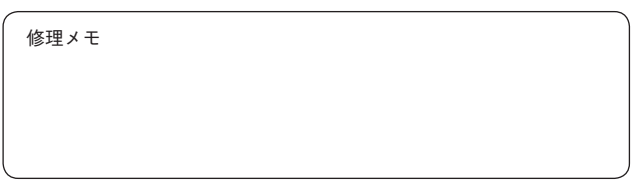

- ※ 本商品の故障に起因する付随的・派生的損害についての補償はお受け できません。
- ※ この保証書は本書に明記した期間および条件のもとにおいて無償修理 をお約束するものです。したがって、この保証書によってお客様の法 律上の権利を制限するものではありません。保証期間経過後の修理な どについてご不明な場合は、お買い上げの販売店または最寄りの当社 営業所にお問い合わせください。
- ※ 当社は、皆様から提供された個人情報について、その重要性を認識し、 個人情報の保護に関する法律を遵守することにより、個人情報の適正 な収集、利用、安全管理を行います。当社の個人情報の取り扱いに関 する詳細は、https://www.toa.co.jp/privacy.htm をご参照ください。
- ※ お客様情報は商品を安全にお使いいただくための修理目的のほか、サー ビスのご案内や買い替えのご提案に利用させていただく場合がありま す。また、当利用目的の範囲内において、サービス会社および販売店 などの第三者にお客様情報を提供する場合がありますので、あらかじ めご了承ください。

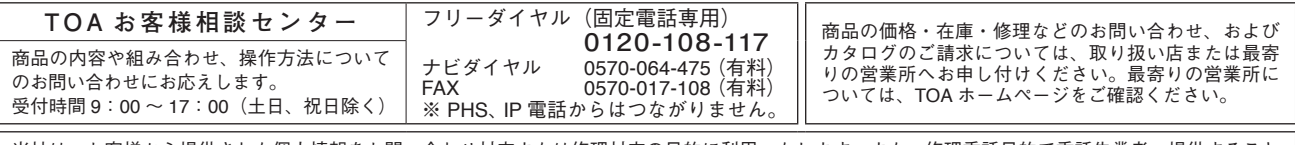

当社は、お客様から提供された個人情報をお問い合わせ対応または修理対応の目的に利用いたします。また、修理委託目的で委託先業者へ提供すること があります。個人情報の取り扱いに関する方針については、TOA ホームページをご覧ください。

TOA ホームページ https://www.toa.co.jp/

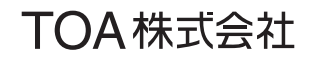

133-02-00417-08

**The Communist Communist State**